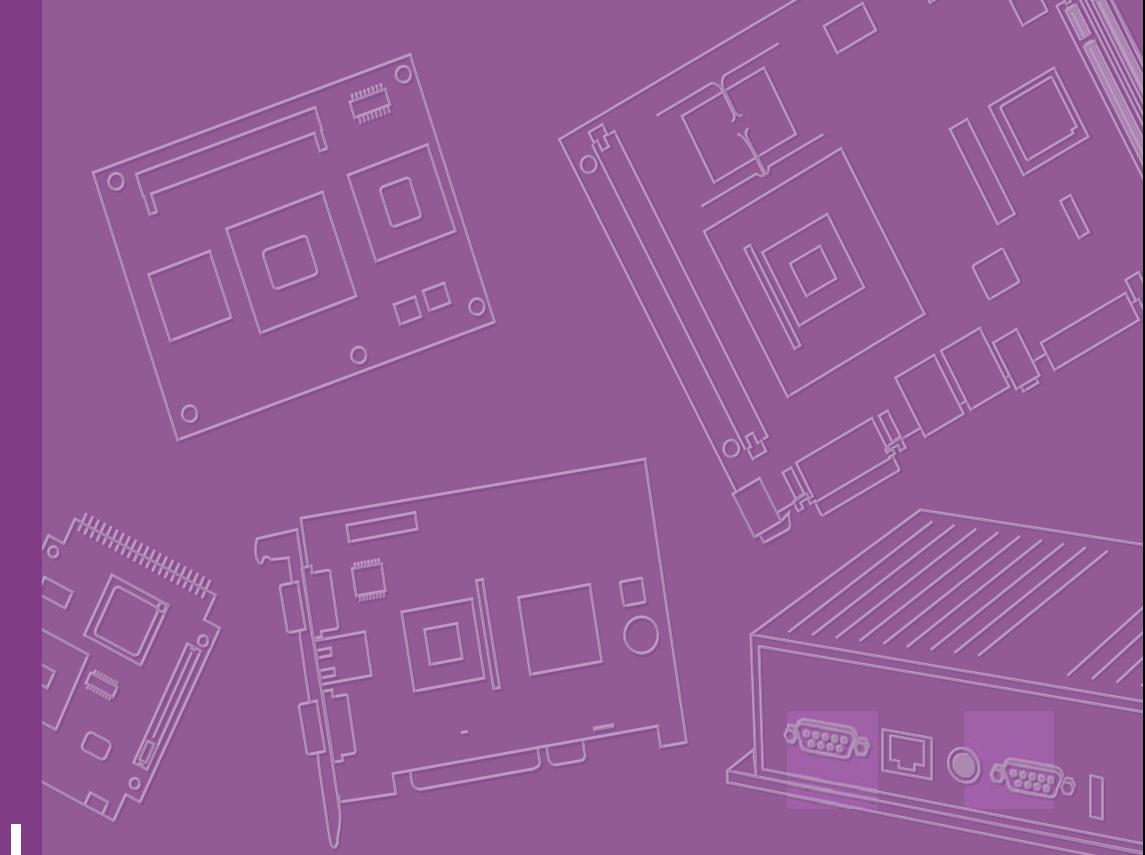

# **User Manual**

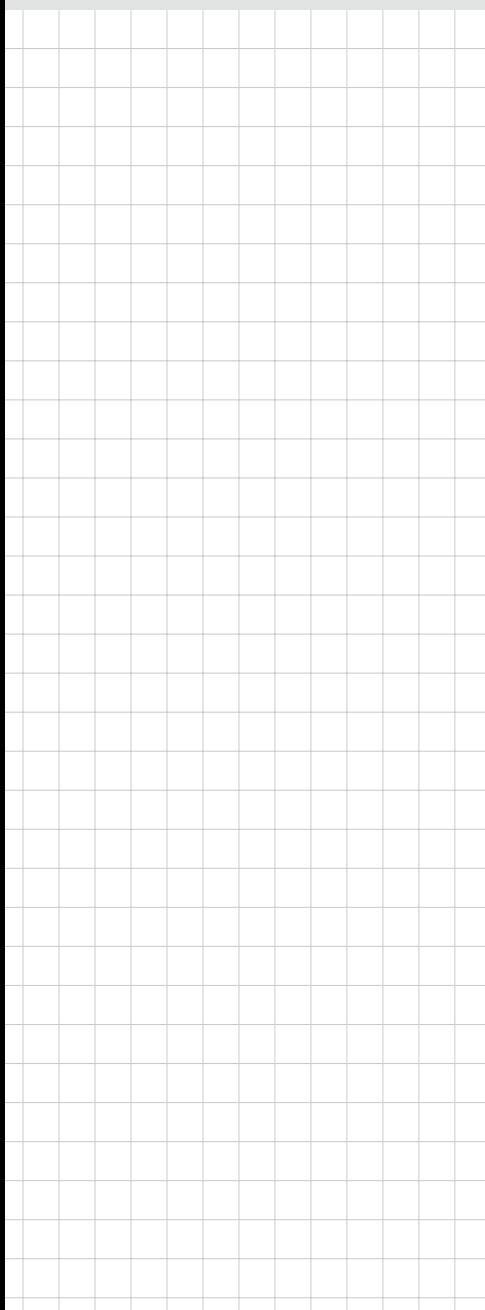

# **ARK-3360**

**Box IPC**

**Trusted ePlatform Services** 

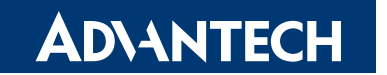

ARK-3360 User Manual iii

# **Attention!**

Please note:

This package contains a hard-copy user manual in Chinese for China CCC certification purposes, and there is an English user manual included as a PDF file on the CD. Please disregard the Chinese hard copy user manual if the product is not to be sold and/or installed in China.

# **Copyright**

The documentation and the software included with this product are copyrighted 2010 by Advantech Co., Ltd. All rights are reserved. Advantech Co., Ltd. reserves the right to make improvements in the products described in this manual at any time without notice.

No part of this manual may be reproduced, copied, translated or transmitted in any form or by any means without the prior written permission of Advantech Co., Ltd. Information provided in this manual is intended to be accurate and reliable. However, Advantech Co., Ltd. assumes no responsibility for its use, nor for any infringements of the rights of third parties, which may result from its use.

# **Acknowledgements**

Award is a trademark of Award Software International, Inc.

VIA is a trademark of VIA Technologies, Inc.

IBM, PC/AT, PS/2 and VGA are trademarks of International Business Machines Corporation.

Intel® and Pentium® are trademarks of Intel Corporation.

Microsoft Windows® is a registered trademark of Microsoft Corp.

RTL is a trademark of Realtek Semi-Conductor Co., Ltd.

ESS is a trademark of ESS Technology, Inc.

UMC is a trademark of United Microelectronics Corporation.

SMI is a trademark of Silicon Motion, Inc.

Creative is a trademark of Creative Technology LTD.

CHRONTEL is a trademark of Chrontel Inc.

All other product names or trademarks are properties of their respective owners.

For more information about this and other Advantech products, please visit our website at:

http://www.advantech.com/

http://www.advantech.com/ePlatform/

For technical support and service, please visit our support website at: http://support.advantech.com.tw/support/

> Part No. 2066336001 Edition 2 Printed in China December 2010

# **Product Warranty (2 years)**

Advantech warrants to you, the original purchaser, that each of its products will be free from defects in materials and workmanship for two years from the date of purchase.

This warranty does not apply to any products which have been repaired or altered by persons other than repair personnel authorized by Advantech, or which have been subject to misuse, abuse, accident or improper installation. Advantech assumes no liability under the terms of this warranty as a consequence of such events.

Because of Advantech's high quality-control standards and rigorous testing, most of our customers never need to use our repair service. If an Advantech product is defective, it will be repaired or replaced at no charge during the warranty period. For outof-warranty repairs, you will be billed according to the cost of replacement materials, service time and freight. Please consult your dealer for more details.

If you think you have a defective product, follow these steps:

- 1. Collect all the information about the problem encountered. (For example, CPU speed, Advantech products used, other hardware and software used, etc.) Note anything abnormal and list any onscreen messages you get when the problem occurs.
- 2. Call your dealer and describe the problem. Please have your manual, product, and any helpful information readily available.
- 3. If your product is diagnosed as defective, obtain an RMA (return merchandise authorization) number from your dealer. This allows us to process your return more quickly.
- 4. Carefully pack the defective product, a fully-completed Repair and Replacement Order Card and a photocopy proof of purchase date (such as your sales receipt) in a shippable container. A product returned without proof of the purchase date is not eligible for warranty service.
- 5. Write the RMA number visibly on the outside of the package and ship it prepaid to your dealer.

# **Declaration of Conformity**

#### **FCC Class A**

Note: This equipment has been tested and found to comply with the limits for a Class A digital device, pursuant to part 15 of the FCC Rules. These limits are designed to provide reasonable protection against harmful interference when the equipment is operated in a commercial environment. This equipment generates, uses, and can radiate radio frequency energy and, if not installed and used in accordance with the instruction manual, may cause harmful interference to radio communications. Operation of this equipment in a residential area is likely to cause harmful interference in which case the user will be required to correct the interference at his own expense.

# **Technical Support and Assistance**

- 1. Visit the Advantech web site at www.advantech.com/support where you can find the latest information about the product.
- 2. Contact your distributor, sales representative, or Advantech's customer service center for technical support if you need additional assistance. Please have the following information ready before you call:
	- Product name and serial number
	- Description of your peripheral attachments
	- Description of your software (operating system, version, application software, etc.)
	- A complete description of the problem
	- The exact wording of any error messages

# **Warnings, Cautions and Notes**

*Warning! Warnings indicate conditions, which if not observed, can cause personal injury!*

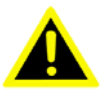

*Caution! Cautions are included to help you avoid damaging hardware or losing data. e.g.*

*There is a danger of a new battery exploding if it is incorrectly installed. Do not attempt to recharge, force open, or heat the battery. Replace the battery only with the same or equivalent type recommended by the manufacturer. Discard used batteries according to the manufacturer's instructions.*

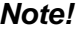

*Note! Notes provide optional additional information.*

# **Packing List**

Before installation, please ensure the following items have been shipped:

- 1 x ARK-3360 unit
- 1 x Driver/Utility CD
- 1 x Registration and 2 years Warranty card

# **Ordering Information**

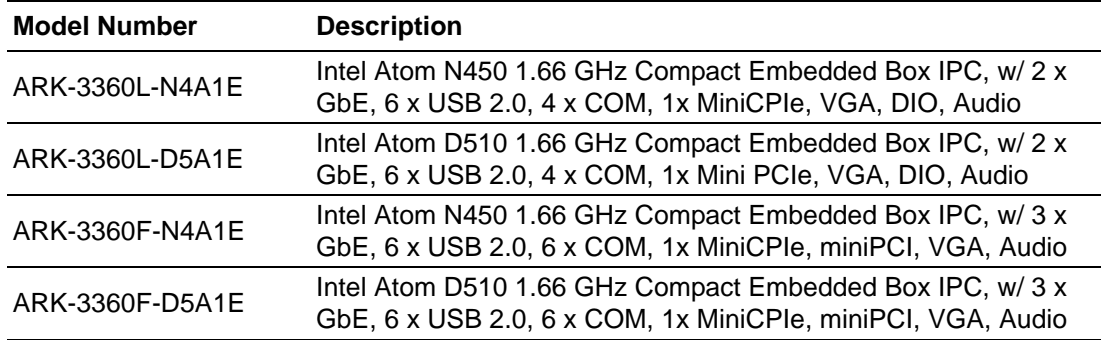

# **Optional Accessories**

#### **For ARK-3360L**

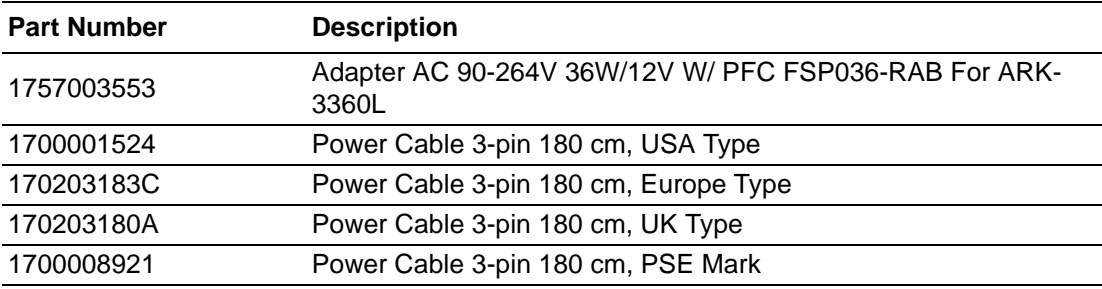

#### **For ARK-3360F**

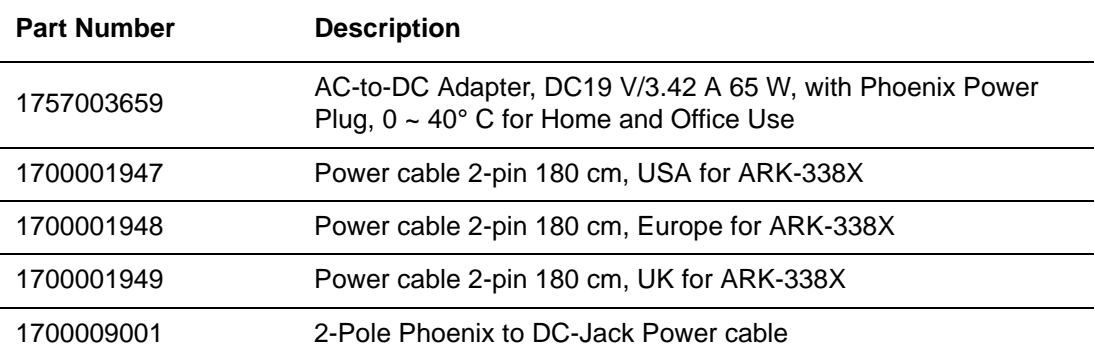

# **Safety Instructions**

- 1. Please read these safety instructions carefully.
- 2. Please keep this User's Manual for later reference.
- 3. Please disconnect this equipment from AC outlet before cleaning. Use a damp cloth. Don't use liquid or sprayed detergent for cleaning. Use moist sheet or cloth for cleaning.
- 4. For pluggable equipment, the socket-outlet shall near the equipment and shall be easily accessible.
- 5. Please keep this equipment from humidity.
- 6. Lay this equipment on a reliable surface when install. A drop or fall could cause injury.
- 7. The openings on the enclosure are for air convection hence protecting the equipment from overheating. DO NOT COVER THE OPENINGS.
- 8. Make sure the voltage of the power source when connecting the equipment to the power outlet.
- 9. Place the power cord such a way that people cannot step on it. Do not place anything over the power cord.
- 10. All cautions and warnings on the equipment should be noted.
- 11. If the equipment is not used for long time, disconnect the equipment from mains to avoid being damaged by transient over-voltage.
- 12. Never pour any liquid into ventilation openings; this could cause fire or electrical shock.
- 13. Never open the equipment. For safety reasons, only qualified service personnel should open the equipment.
- 14. If one of the following situations arises, get the equipment checked by service personnel:
	- $\blacksquare$  The power cord or plug is damaged.
	- $\blacksquare$  Liquid has penetrated into the equipment.
	- $\blacksquare$  The equipment has been exposed to moisture.
	- The equipment does not work well, or you cannot get it to work according to the user's manual.
	- $\blacksquare$  The equipment has been dropped and damaged.
	- $\blacksquare$  The equipment has obvious signs of breakage.
- 15. DO NOT LEAVE THIS EQUIPMENT IN AN ENVIRONMENT WHERE THE STORAGE TEMPERATURE MAY GO BELOW -40° C (-40° F) OR ABOVE 85° C (185° F). THIS COULD DAMAGE THE EQUIPMENT. THE EQUIPMENT SHOULD BE IN A CONTROLLED ENVIRONMENT.
- 16. CAUTION: DANGER OF EXPLOSION IF BATTERY IS INCORRECTLY REPLACED. REPLACE ONLY WITH THE SAME OR EQUIVALENT TYPE RECOMMENDED BY THE MANUFACTURER, DISCARD USED BATTERIES ACCORDING TO THE MANUFACTURER'S INSTRUCTIONS.
- 17. The sound pressure level at the operator's position according to IEC 704-1:1982 is no more than 70 dB (A).
- 18. RESTRICTED ACCESS AREA: The equipment should only be installed in a Restricted Access Area.
- 19. DISCLAIMER: This set of instructions is given according to IEC 704-1. Advantech disclaims all responsibility for the accuracy of any statements contained herein.

# **Contents**

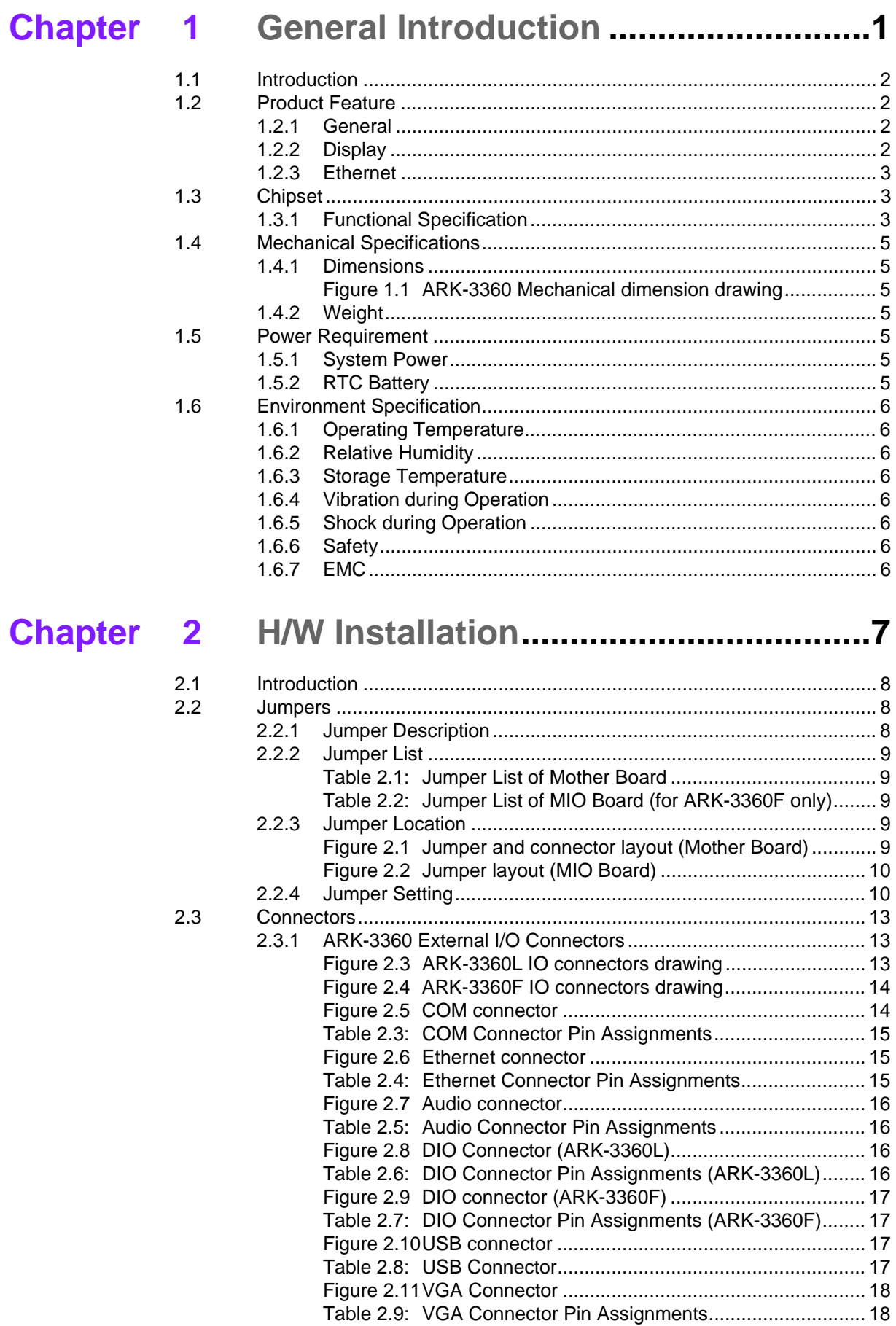

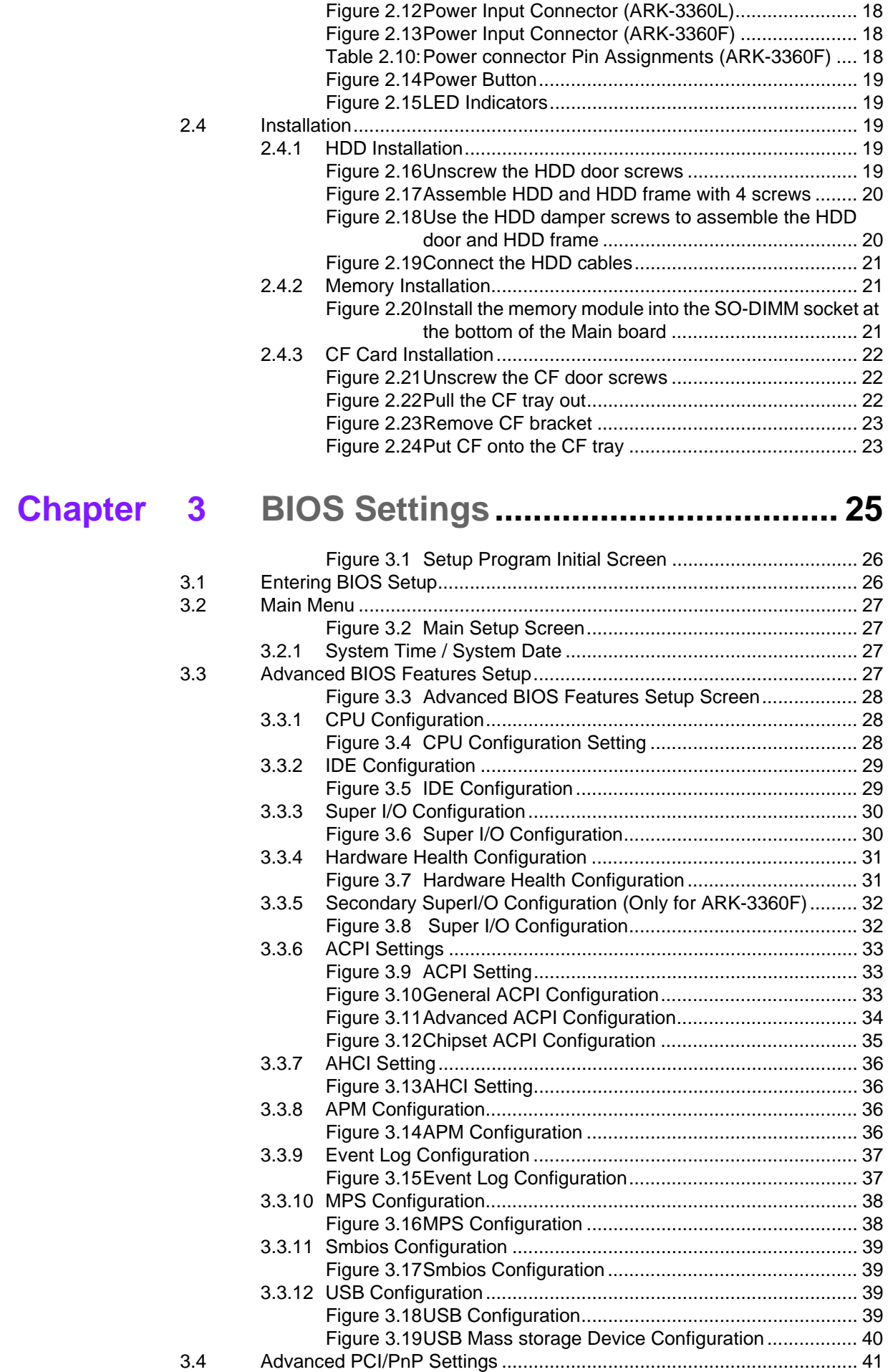

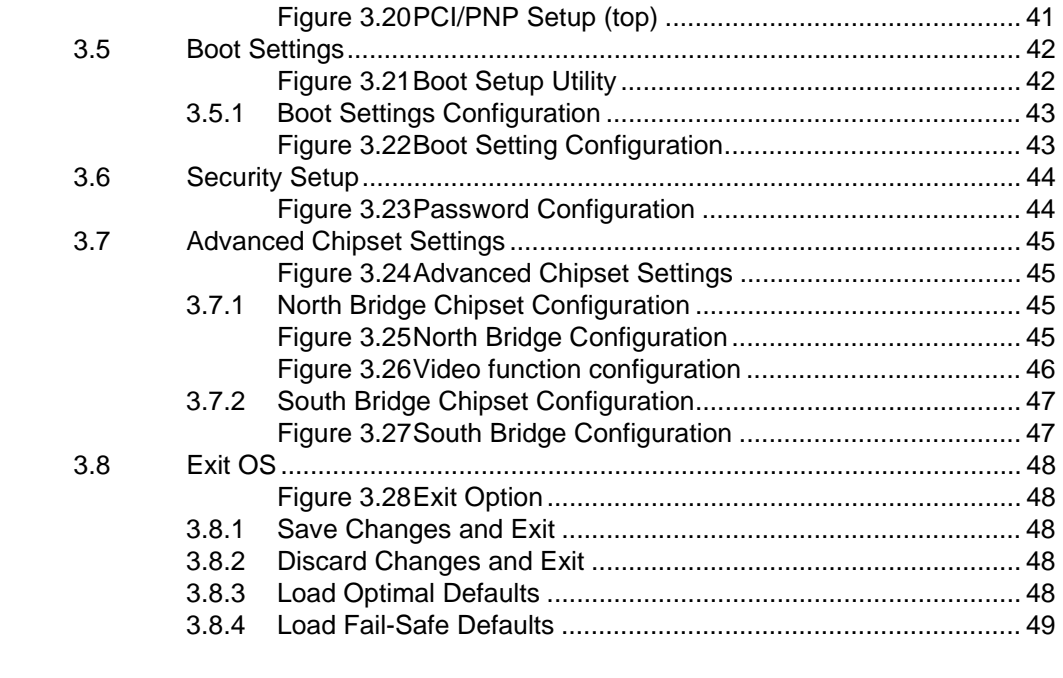

# **[Appendix A](#page-62-0) ARK-3360L COM2 RS422/485 Communication Setting Procedure .51**

[A.1 ARK-3360L COM2 RS422/485 Communication Setting Procedure ....... 52](#page-63-0) [Table A.1: Jumper setting of ARK-3360 COM2 mode ............... 52](#page-63-1)

ARK-3360 User Manual xii

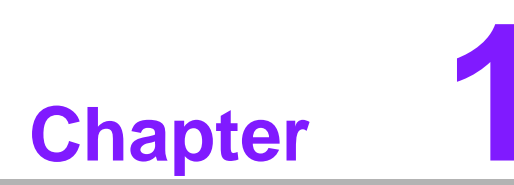

# <span id="page-12-0"></span>**1General Introduction**

**This chapter gives background information on ARK-3360 series.**

# <span id="page-13-0"></span>**1.1 Introduction**

ARK-3360 fanless Embedded Box Computer is an ideal, application-ready, system platform solution. All electronics are protected in a compact, sealed, aluminum case for easy embedding in the customer's own housing, or as a stand-alone application where space is limited and the environment harsh.

A solid sealed aluminum case provides vibration and dust resistance while also providing a passive cooling solution. The ARK-3360 gives system integrators with a turnkey solution and versatile application development path without breaking the bank or missing time to market deadlines.

The ARK-3360 can be used as a standalone system, wall- or DIN-rail- mounted. The system accepts a wide range of DC power in (for ARK-3360F only) and comes in a footprint of only 264.5 x 69.2 x 137.25 mm (10.41" x 2.72" x 5.4"). The rugged cast aluminum case not only provides great protection from EMI, shock/vibration, cold and heat, but, as we mentioned before, passive cooling for quiet fanless operation.

The ARK-3360 answers demands by offering 1 x VGA, 6 x USB 2.0 ports, up to 3 x Giga LAN port and 6 x COM ports; packed into a small rugged unit and powered by an Intel Atom processor. It also supports a wide range of input voltages from 12 VDC to 24 VDC (for ARK-3360F only). The ARK-3360 Compact Embedded Computer supports both 2.5" SATA HDD and Compact Flash card for storage options and it provides for diversified application fields.

# <span id="page-13-1"></span>**1.2 Product Feature**

## <span id="page-13-2"></span>**1.2.1 General**

- CPU: Intel® Atom<sup>TM</sup> Processor N450/D510 1.66 GHz
- System Chipset: Intel® Atom<sup>TM</sup> N450/D510 + ICH8M
- **BIOS:** AMI 16 Mbit Flash BIOS
- System Memory: DDRII 667 MHz up to 2 GB
- **SSD:** Supports CompactFlash Card TYPE I/II
- Watchdog Timer: Single chip Watchdog 255-level interval timer, setup by software
- **I/O Interface:** 3 x RS232, 1 x RS232/422/485 (for ARK-3360L) 1 x RS-232, 3 x RS-232/422/485, 2 x RS-422/485 with 7.5 KV isolation protection & auto flow control (for ARK-3360F)
- **USB:** 6 x USB 2.0 compliant ports
- **Audio:** High Definition Audio (HD), Line-in, Line out, Mic-in
- **DIO:** 8-bit general purpose input/output
- **Expansion Interface:** Supports 1xMini-PCI (ARK-3360F only) and 1 x Mini-PCIe device

## <span id="page-13-3"></span>**1.2.2 Display**

- **Chipset:** Embedded Gen3.5+ GFX Core
- **Memory Size:** Up to 224 MB of dynamic video memory allocation
- **Resolution:** 
	- CRT: Intel Atom N450 up to 1400 x 1050 (SXGA)
	- LVDS: Single channel 18-bit LVDS up to WXGA 1366 x 768
- **LVDS LCD:** Supports 18-bit LVDS LCD (Optional)
- **Dual Display:** 
	- $-$  CRT + LVDS (18-bit)

## <span id="page-14-0"></span>**1.2.3 Ethernet**

- **Chipset:** LAN1 Intel 82567, LAN2 Intel 82583V LAN3 Intel 82541PI (ARK-3360F only)
- **Speed:** 10/100/1000 Mbps
- **Interface:** 2 x RJ45 (ARK-3360L) / 3 x RJ45(ARK-3360F)
- **Standard:** Compliant with IEEE 802.3, IEEE 802.3u, IEEE 802.3x, IEEE 802.3y, IEEE 802.ab.

# <span id="page-14-1"></span>**1.3 Chipset**

# <span id="page-14-2"></span>**1.3.1 Functional Specification**

#### **1.3.1.1 Processor**

**1.3.1.2 Chipset**

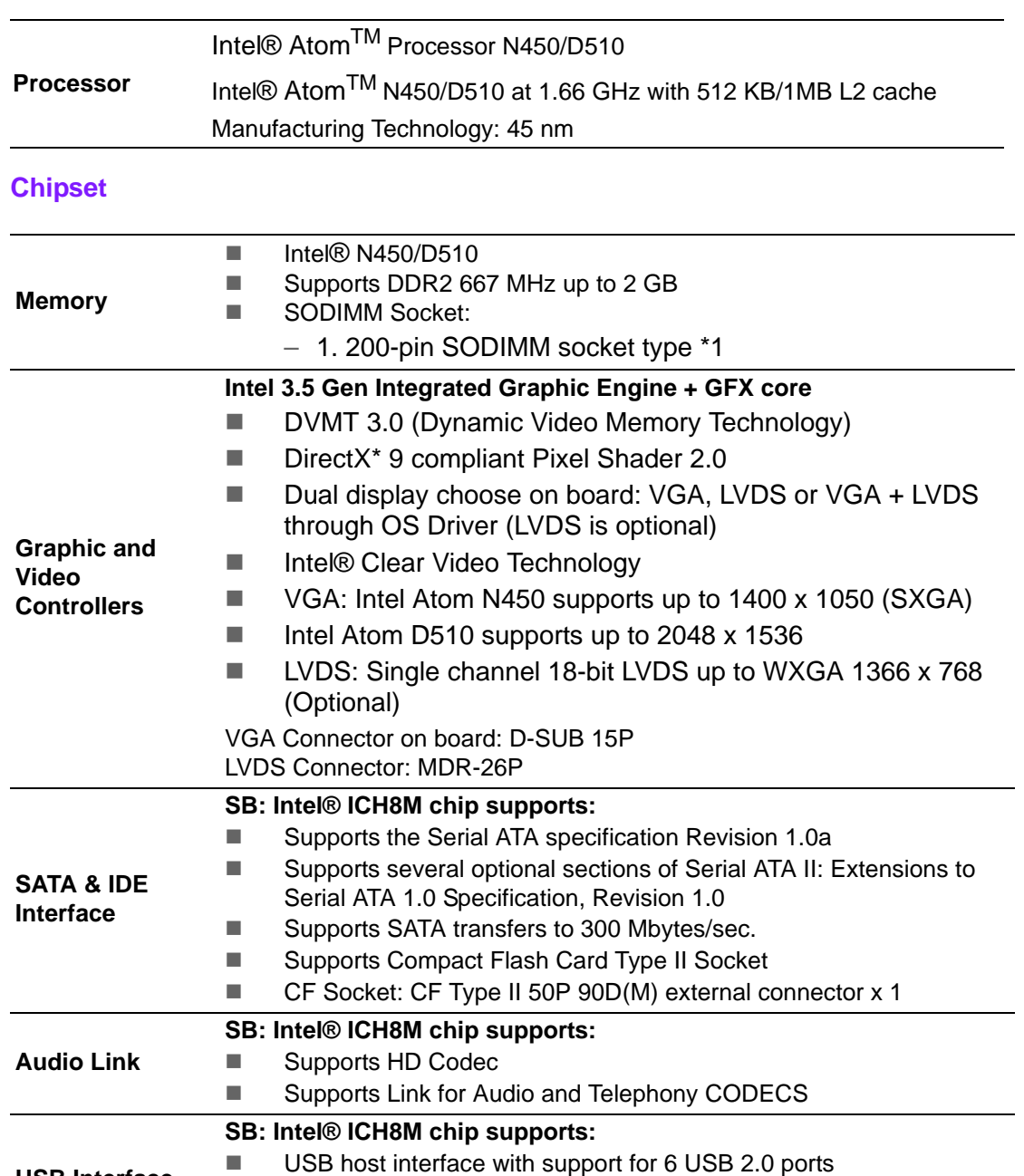

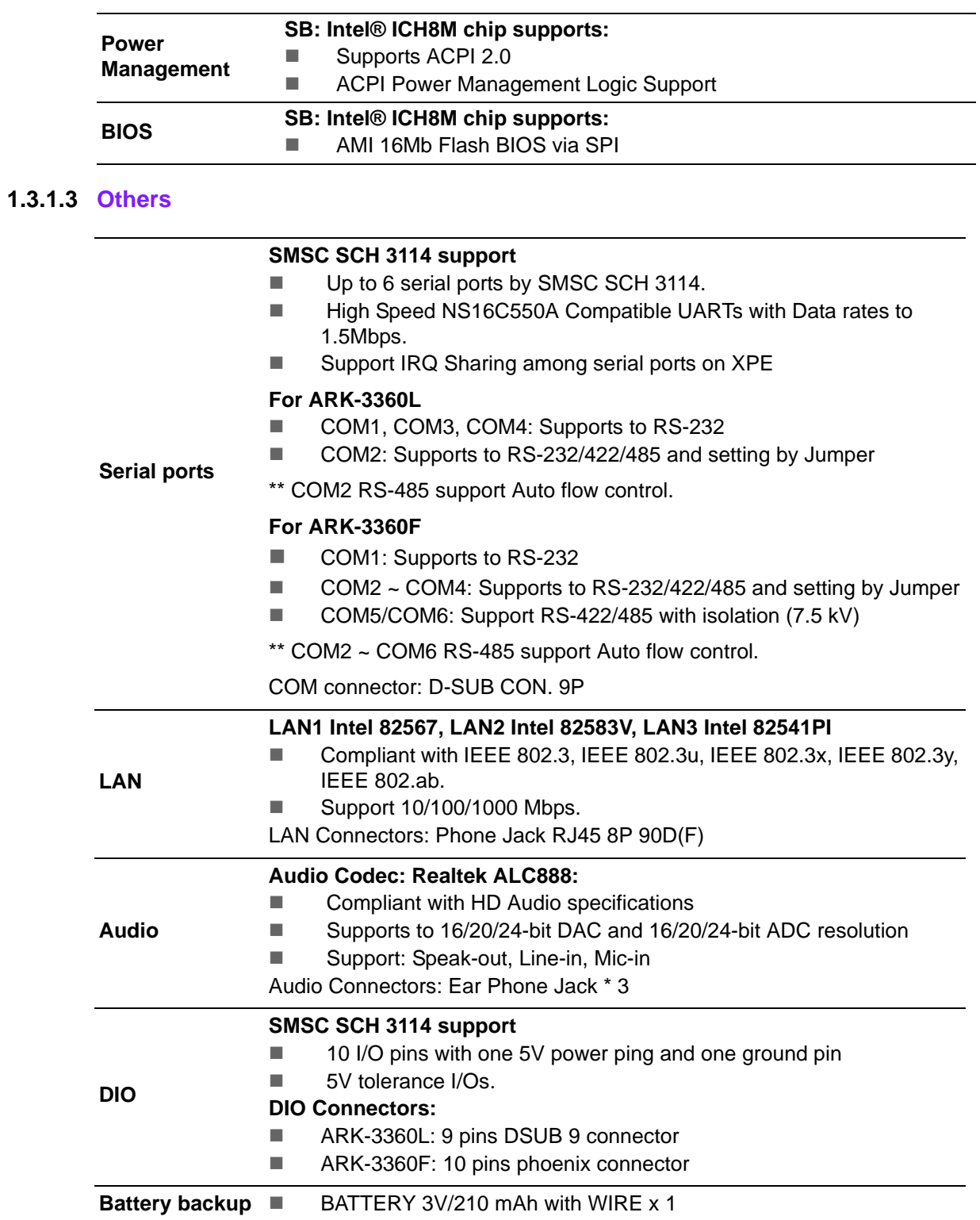

# <span id="page-16-0"></span>**1.4 Mechanical Specifications**

# <span id="page-16-1"></span>**1.4.1 Dimensions**

264.5 [10.41] x 69.2 [2.72] x 137.25 [5.4] Unit: mm [Inch]

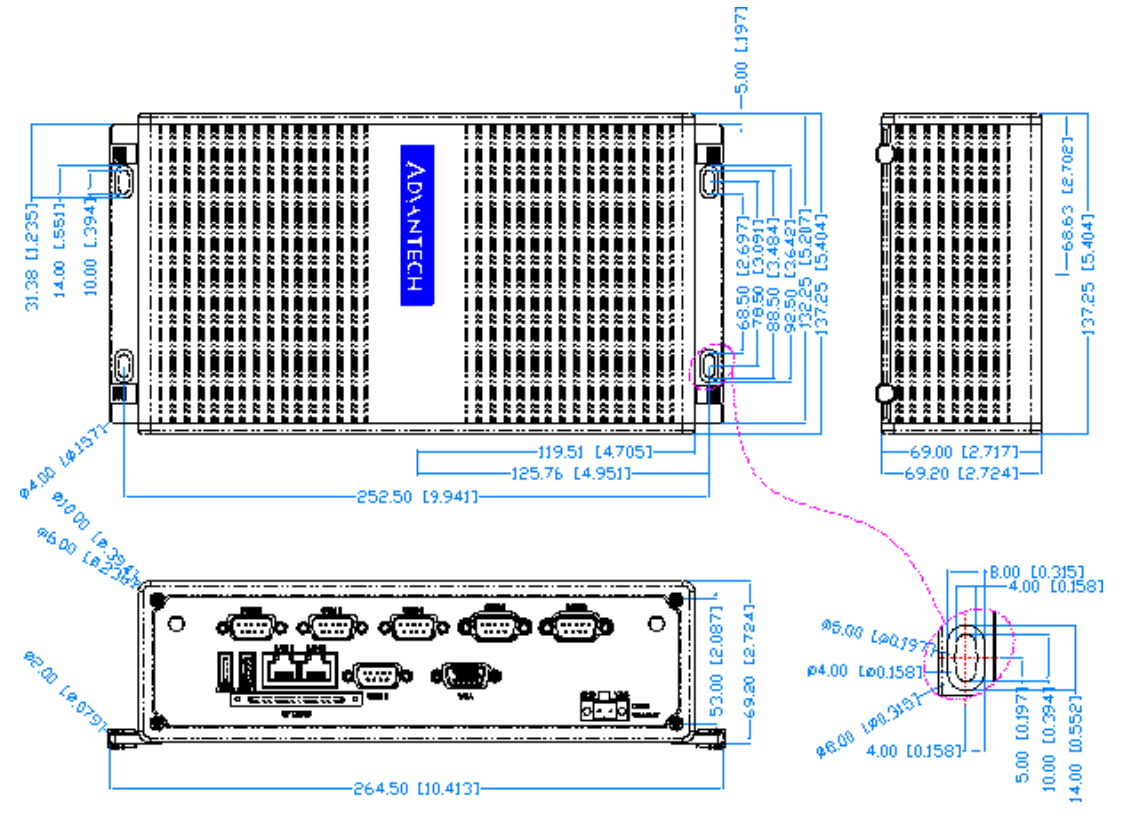

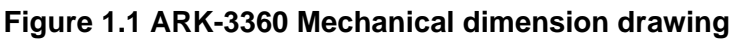

## <span id="page-16-3"></span>**1.4.2 Weight**

<span id="page-16-2"></span>2.2 kg (4.4 lb)

# <span id="page-16-4"></span>**1.5 Power Requirement**

## <span id="page-16-5"></span>**1.5.1 System Power**

## **Minimum power input:**

- ARK-3360L: DC12 V 3 A
- ARK-3360F: DC12 V 24 V, 3 A 1.5 A

## <span id="page-16-6"></span>**1.5.2 RTC Battery**

Lithium 3 V/210 mAH

# <span id="page-17-0"></span>**1.6 Environment Specification**

## <span id="page-17-1"></span>**1.6.1 Operating Temperature**

- With Industrial Grade CompactFlash disk: -20  $\sim$  60° C (32~131° F), when air flow speed  $= 0.7$  m/sec
- With 2.5-inch extended temperature hard disk 0 to 45 $^{\circ}$  C (32~113 $^{\circ}$  F), when air flow speed  $= 0.7$  m/sec

## <span id="page-17-2"></span>**1.6.2 Relative Humidity**

■ 95% @ 40° C (non-condensing)

## <span id="page-17-3"></span>**1.6.3 Storage Temperature**

 $-40 \sim 85^{\circ}$  C (-40 ~ 185° F)

## <span id="page-17-4"></span>**1.6.4 Vibration during Operation**

- When system is equipped with Compact Flash card only: 5Grms, IEC 60068-2-64, random, 5 ~ 500 Hz, 1 Oct/min., 1hr/axis, x,y,z 3 axes.
- When system is equipped with 2.5-inch HDD: 1Grms, IEC 60068-2-64, random, 5~500 Hz, 1 Oct/min., 1hr/axis, x,y,z 3 axes.

## <span id="page-17-5"></span>**1.6.5 Shock during Operation**

- When system is equipped with Compact Flash card only: 50G, IEC 60068-2-27, half sine, 11 ms duration.
- When system is equipped with 2.5-inch: 20G, IEC 60068-2-27, half sine, 11 ms duration.

## <span id="page-17-6"></span>**1.6.6 Safety**

UL, CCC, BSMI

#### <span id="page-17-7"></span>**1.6.7 EMC**

CE, FCC, CCC, BSMI

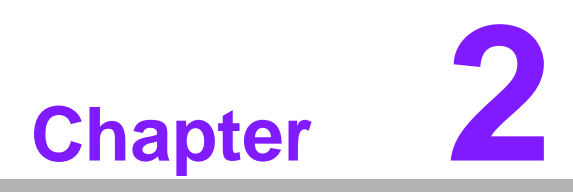

# <span id="page-18-0"></span>**2H/W Installation**

**This chapter introduces external IO and the installation of ARK-3360 hardware.**

# <span id="page-19-0"></span>**2.1 Introduction**

The following sections show the internal jumper settings and the external connectors and pins assignment for applications.

# <span id="page-19-1"></span>**2.2 Jumpers**

## <span id="page-19-2"></span>**2.2.1 Jumper Description**

You may configure the ARK-3360 to match the needs of your application by setting jumpers. A jumper is a metal bridge used to close an electric circuit. It consists of two metal pins and a small metal clip (often protected by a plastic cover) that slides over the pins to connect them. To close a jumper, you connect the pins with the clip. To open a jumper, you remove the clip. Sometimes a jumper will have three pins, labeled 1, 2 and 3. In this case you would connect either pins 1 and 2, or 2 and 3.

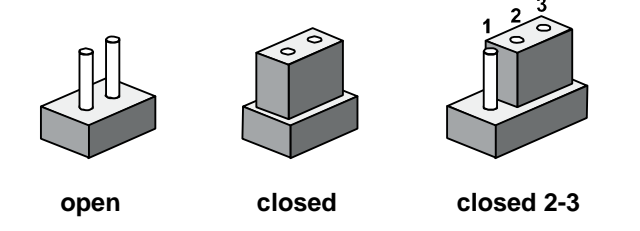

The jumper settings are schematically depicted in this manual as follows.

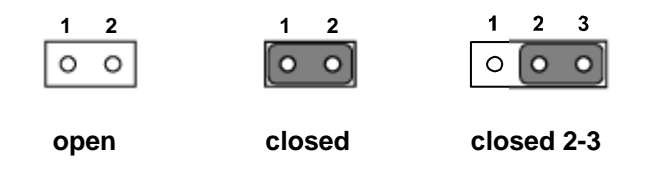

A pair of needle-nose pliers may be helpful when working with jumpers. If you have any doubts about the best hardware configuration for your application, contact your local distributor or sales representative before you make any changes. Generally, you simply need a standard cable to make most connections.

## <span id="page-20-0"></span>**2.2.2 Jumper List**

<span id="page-20-1"></span>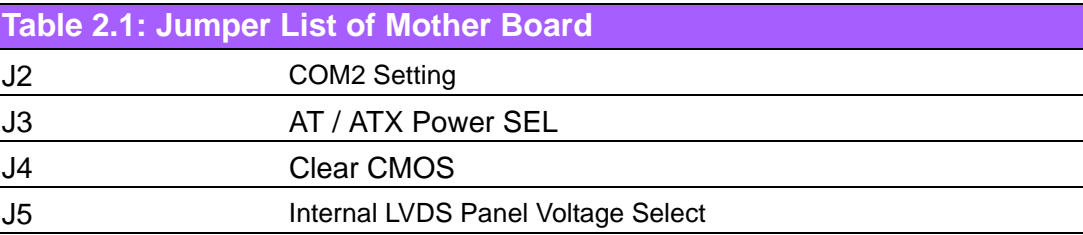

<span id="page-20-2"></span>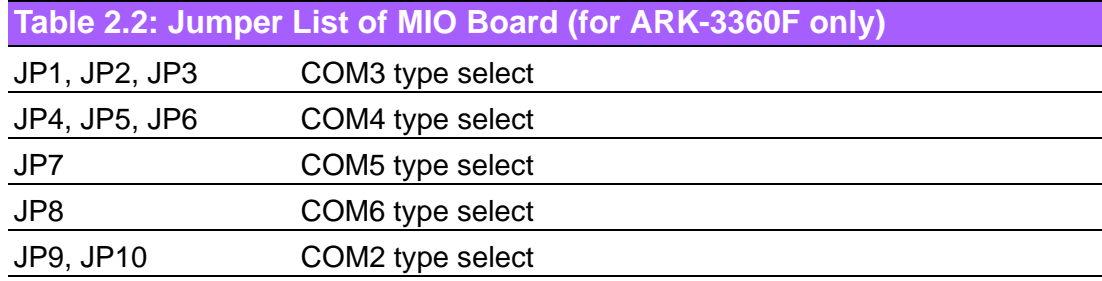

## <span id="page-20-3"></span>**2.2.3 Jumper Location**

**At Mother Board**

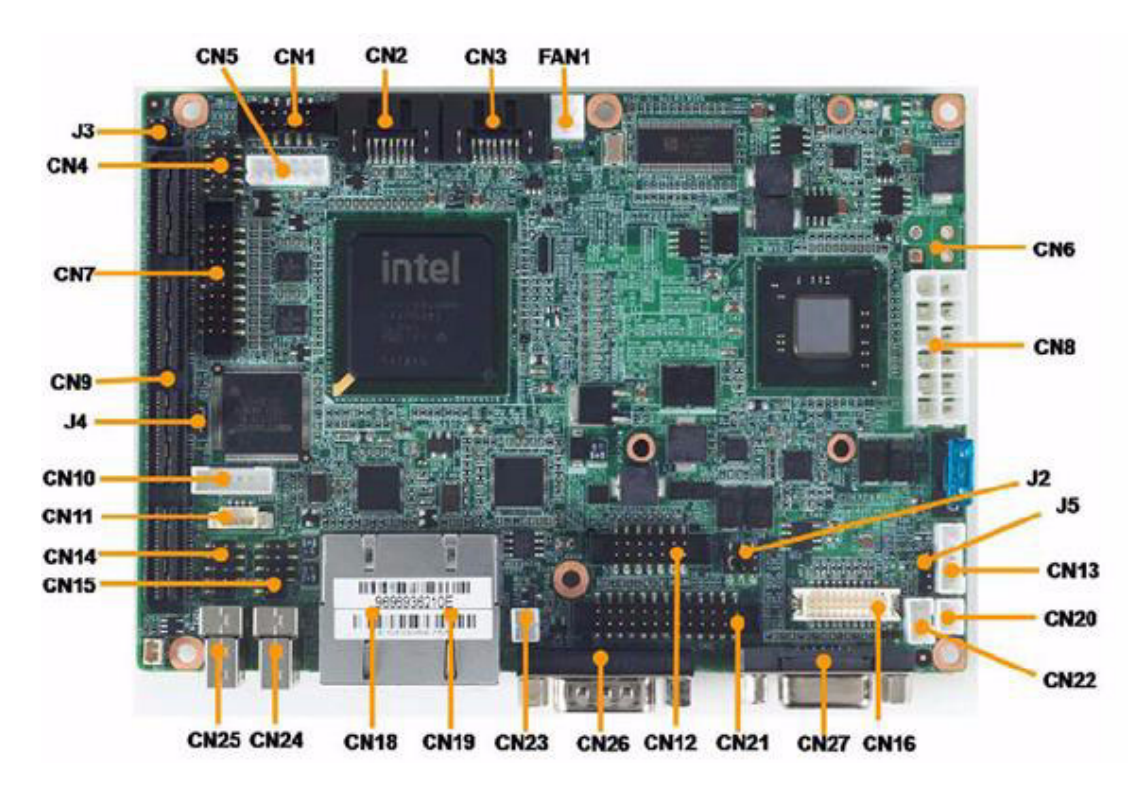

<span id="page-20-4"></span>**Figure 2.1 Jumper and connector layout (Mother Board)**

#### **At MIO Board**

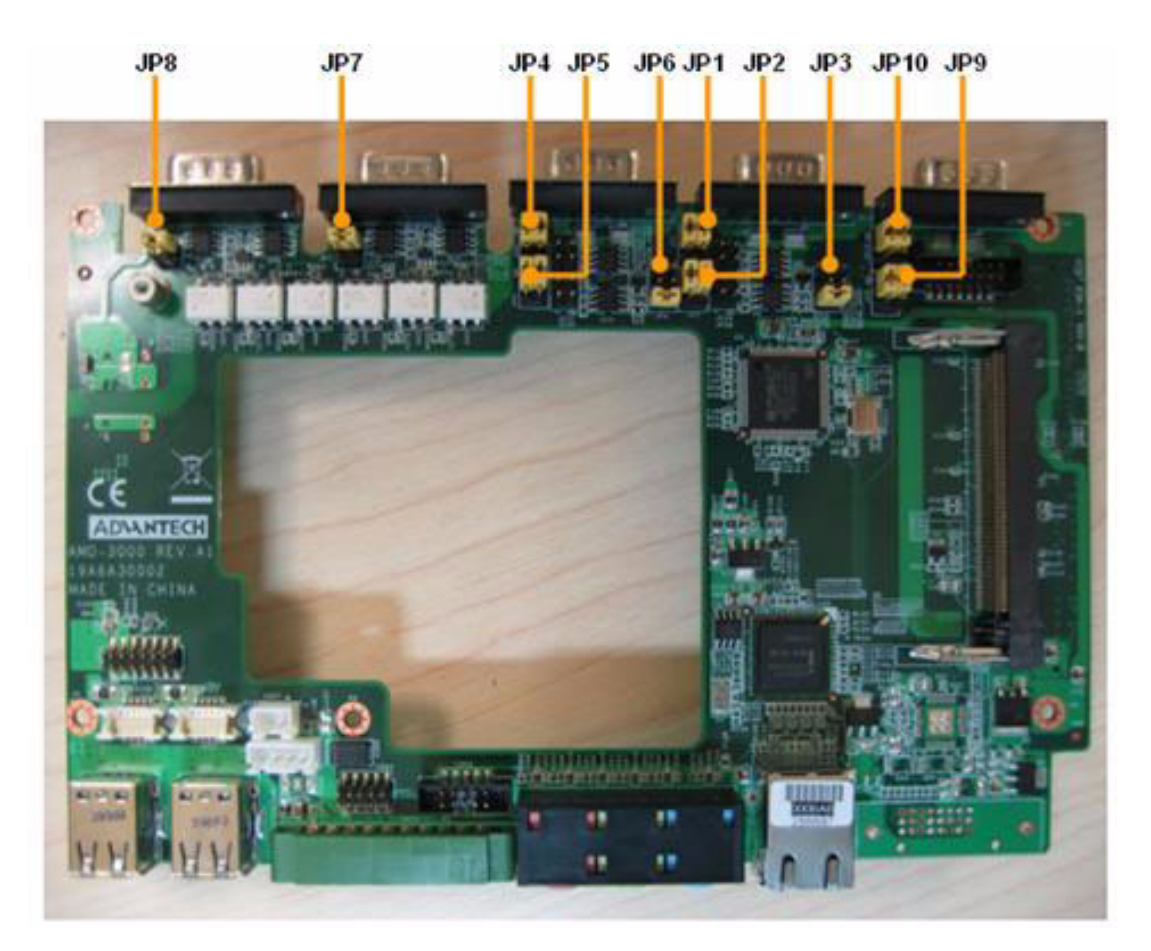

#### **Figure 2.2 Jumper layout (MIO Board)**

# <span id="page-21-1"></span>**2.2.4 Jumper Setting**

#### <span id="page-21-0"></span>**At Mother Board**

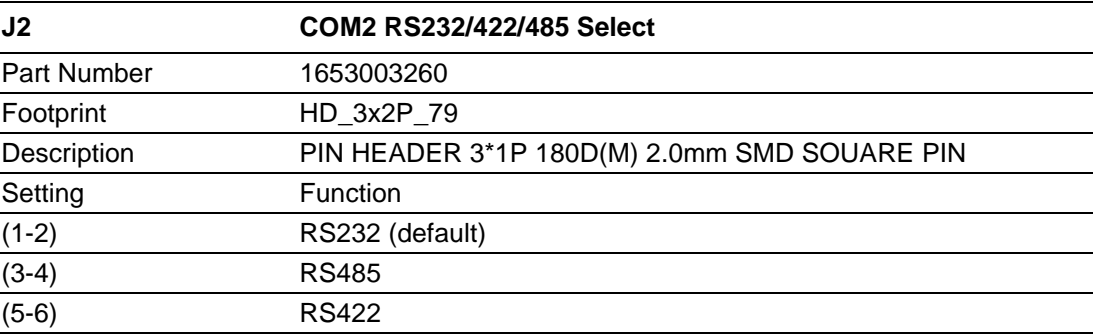

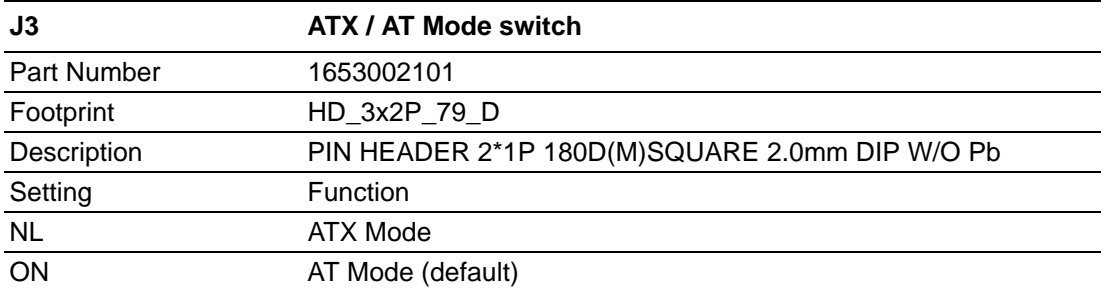

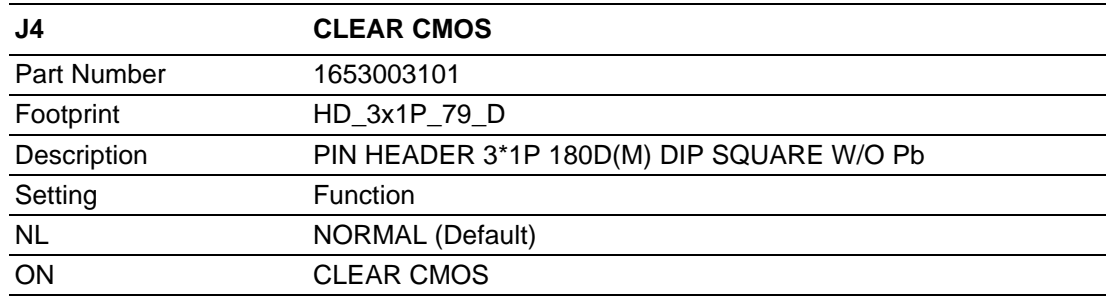

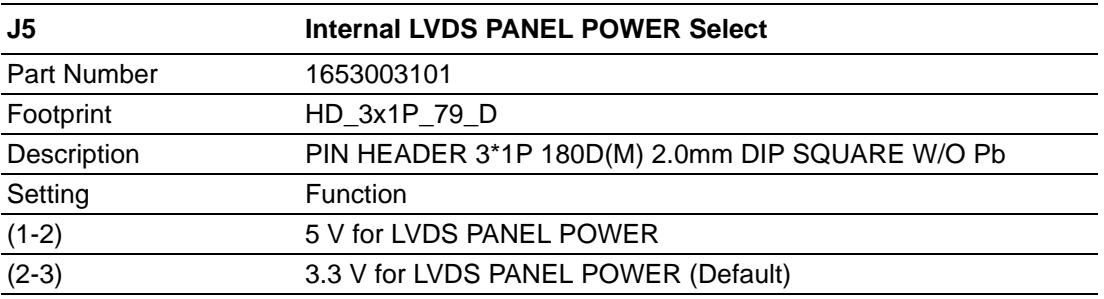

## **At MIO Board**

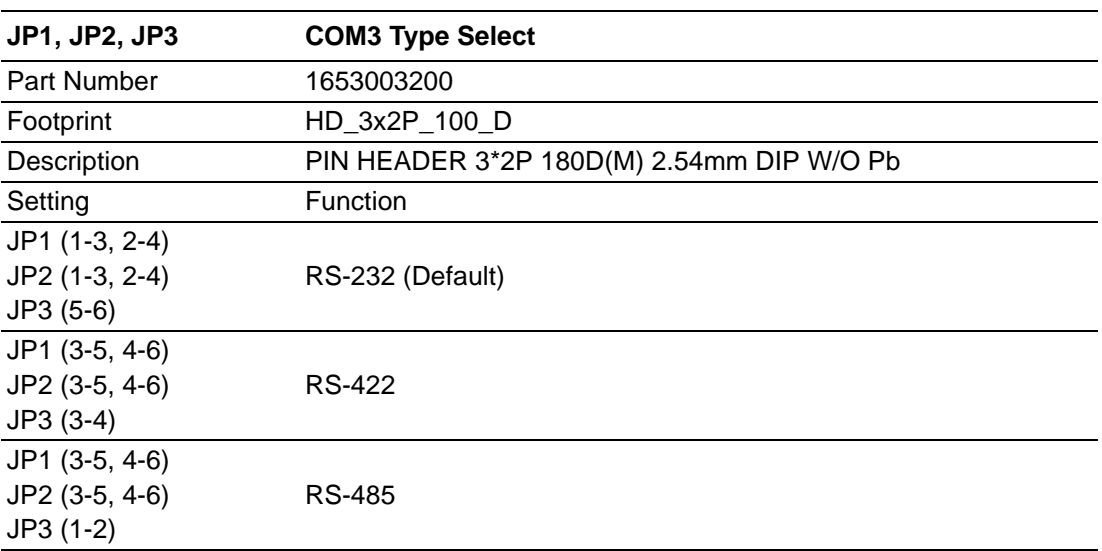

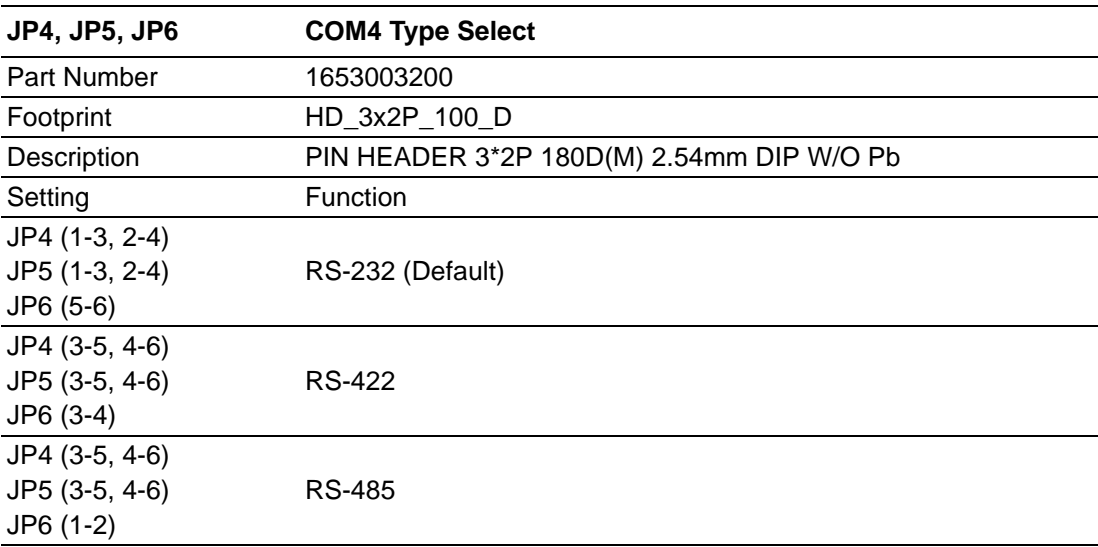

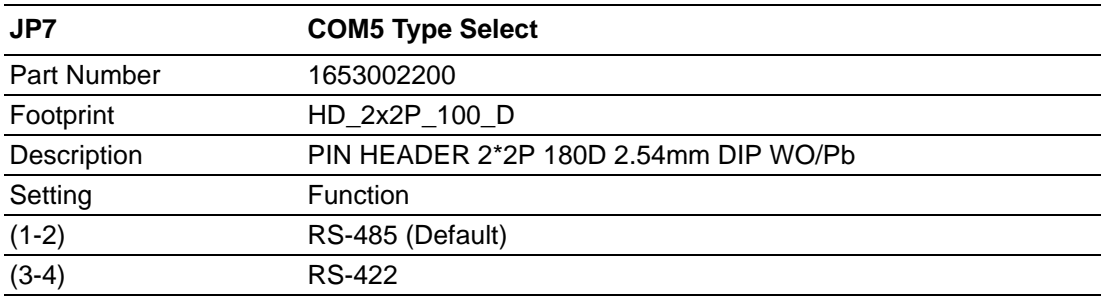

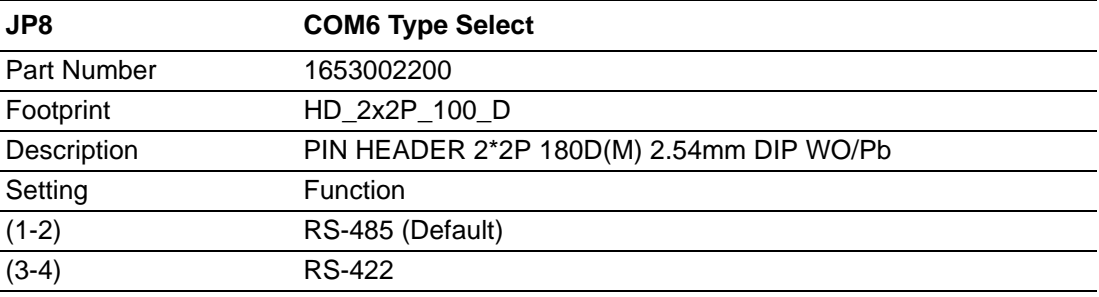

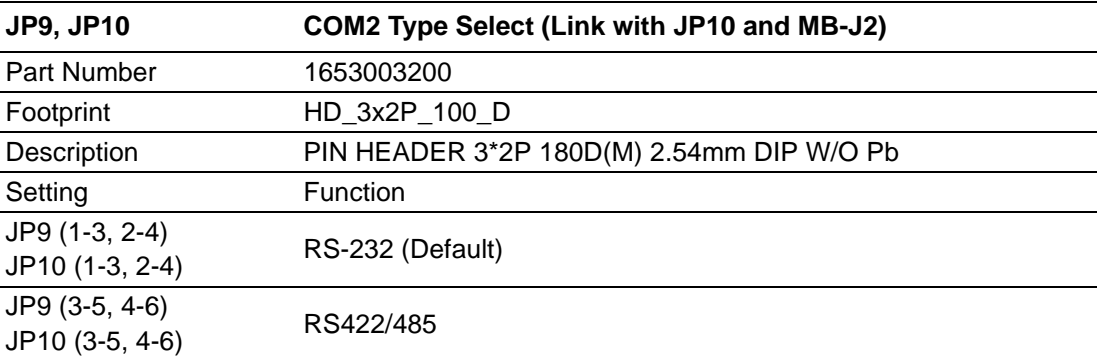

# <span id="page-24-0"></span>**2.3 Connectors**

# <span id="page-24-1"></span>**2.3.1 ARK-3360 External I/O Connectors**

**ARK-3360L:**

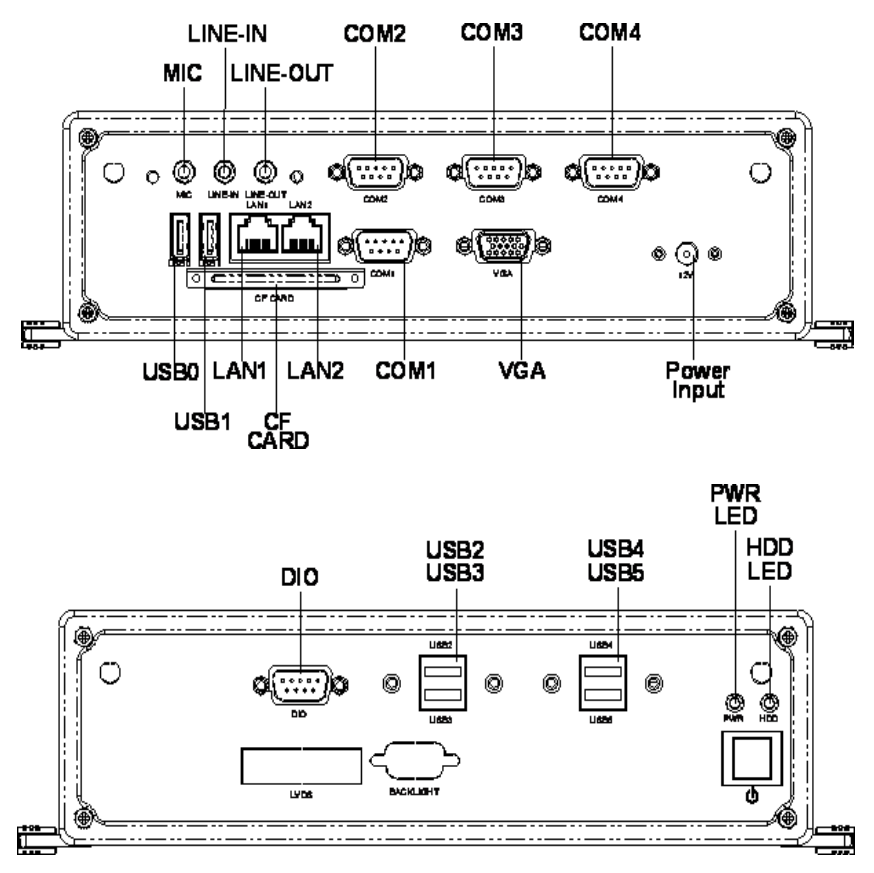

<span id="page-24-2"></span>**Figure 2.3 ARK-3360L IO connectors drawing**

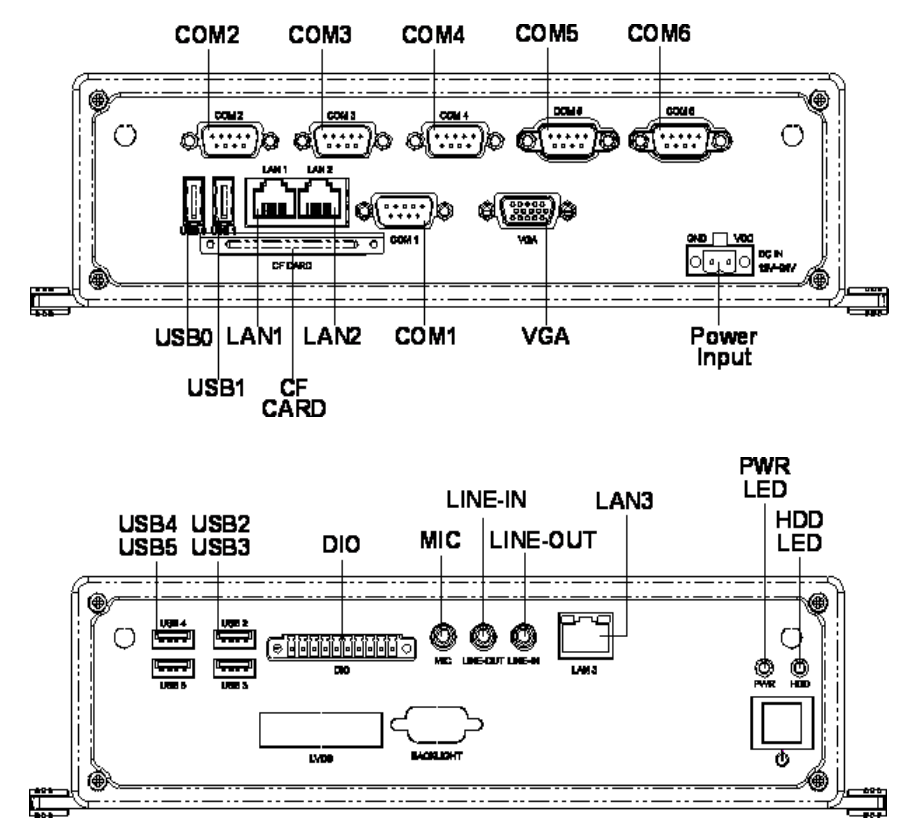

**Figure 2.4 ARK-3360F IO connectors drawing**

#### **2.3.1.1 COM Connector**

<span id="page-25-0"></span>ARK-3360 provides maximum six D-sub 9-pin connectors, which offers RS-232/422/ 485 serial communication interface ports. Default setting is RS-232, if you want to use RS-422/485, you can find the jumper installation in Chapter 2.2.4.

The RS-422/485 mode of ARK-3360L COM2 can be supported via replacing the internal COM 2 cable by using the new cable (Part Number 1700001967), and adjusting the jumper inside the system. The extra cable (pn.1700001967) has been stored in the accessory box of the product carton. The setting procedure is in Appendix A.

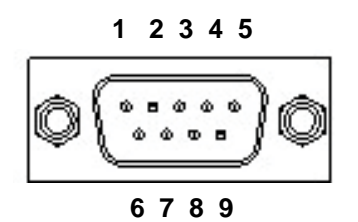

<span id="page-25-1"></span>**Figure 2.5 COM connector**

<span id="page-26-0"></span>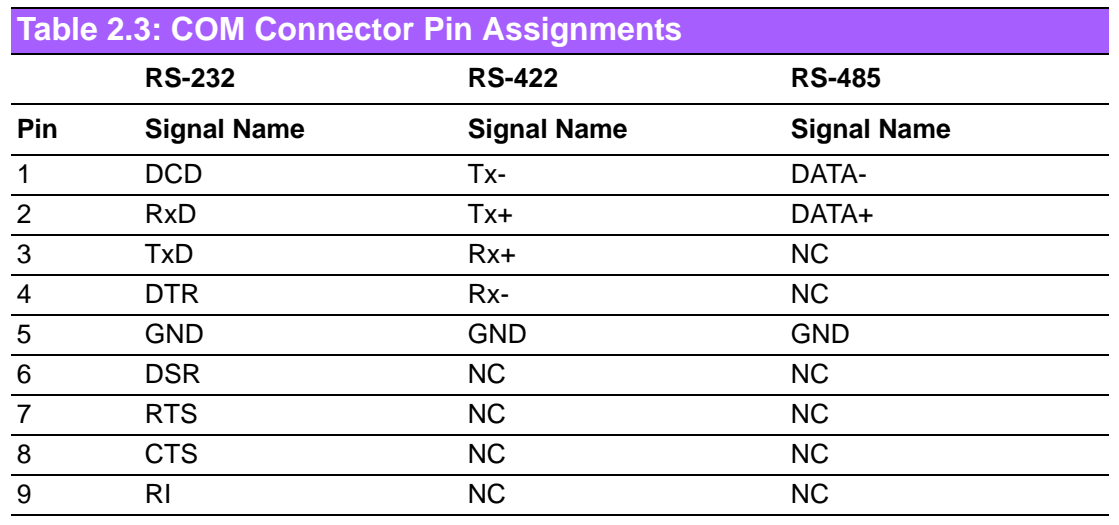

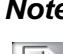

*Note! NC represents "No Connection".*

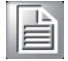

#### **2.3.1.2 Ethernet Connector (LAN)**

ARK-3360 is equipped up to three Ethernet controllers that are fully compliant with IEEE 802.3u 10/100/1000 Mbps CSMA/CD standards. LAN1 is equipped with 82567; LAN1 is equipped with 82583V; and LAN3 is equipped with 82541PI. The Ethernet port provides a standard RJ-45 jack connector with LED indicators on the front side to show its Active/Link status (Green LED) and Speed status (Yellow LED).

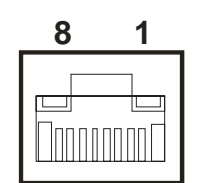

**Figure 2.6 Ethernet connector**

<span id="page-26-2"></span><span id="page-26-1"></span>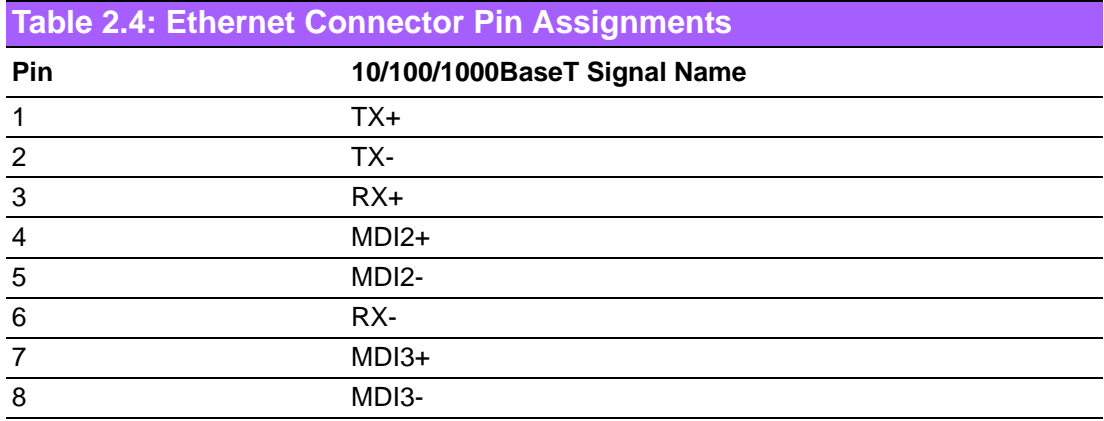

#### **2.3.1.3 Audio Connector**

ARK-3360 offers stereo audio ports by three phone jack connectors of Line\_Out, Line\_In, Mic\_In. The audio chip is controlled by ALC888, and it's compliant with Azalea standard.

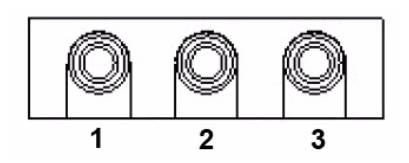

**Figure 2.7 Audio connector**

<span id="page-27-1"></span><span id="page-27-0"></span>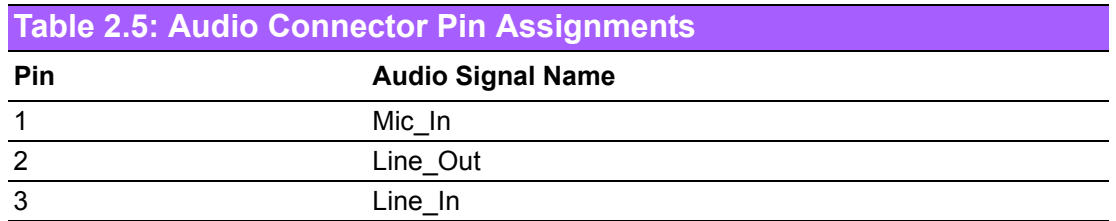

#### **2.3.1.4 DIO Connector**

ARK-3360F provides one phoenix 10-pin male connectors and ARK-3360L provides one DSUB 9-pin female connectors, which offer Digital Input/Output communication interface. If client want to use DIO, please find the Pin assignment as following.

#### **ARK-3360L**

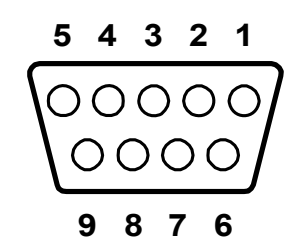

#### **Figure 2.8 DIO Connector (ARK-3360L)**

<span id="page-27-3"></span><span id="page-27-2"></span>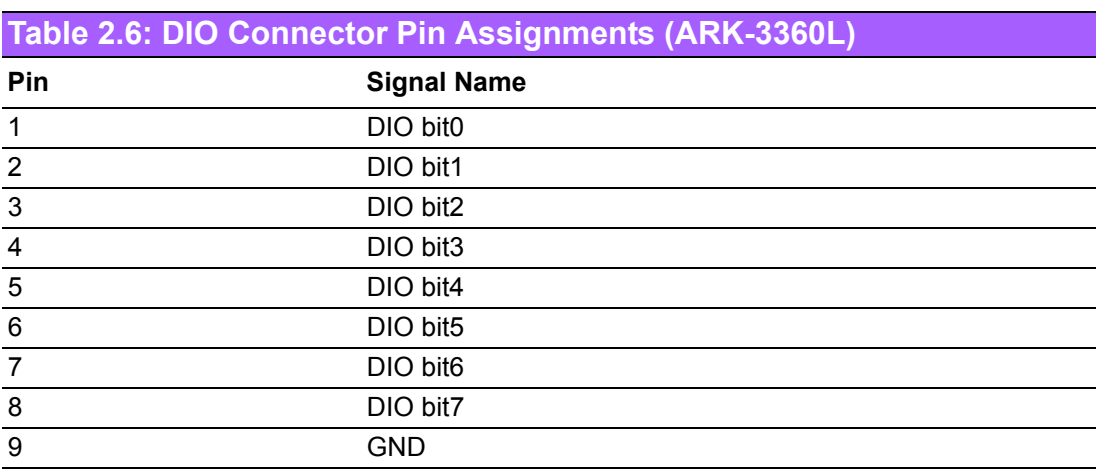

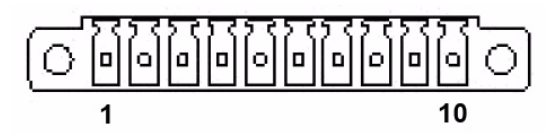

#### **Figure 2.9 DIO connector (ARK-3360F)**

<span id="page-28-1"></span><span id="page-28-0"></span>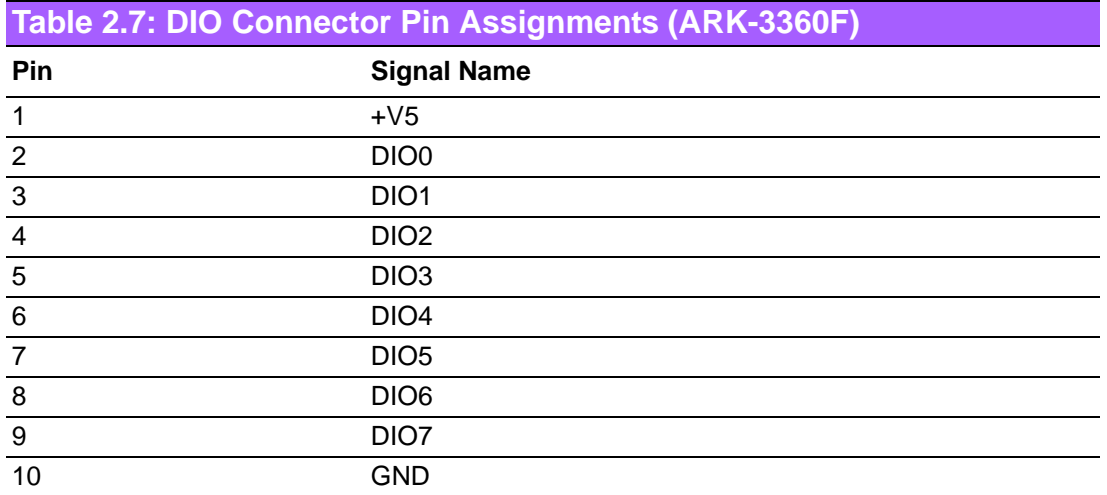

#### **2.3.1.5 USB Connector**

ARK-3360 provides six USB interface connectors, which give complete Plug & Play and hot swapping for up to 127 external devices. The USB interface complies with USB UHCI, Rev. 2.0 compliant. The USB interface can be disabled in the system BIOS setup. Please refer to Table. 2.8 for its pin assignments. The USB connectors are used to connect any device that conforms to the USB interface. Most digital devices conform to this standard. The USB interface supports Plug and Play without turning off computers.

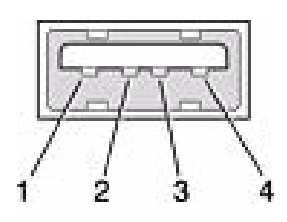

**Figure 2.10 USB connector**

<span id="page-28-3"></span><span id="page-28-2"></span>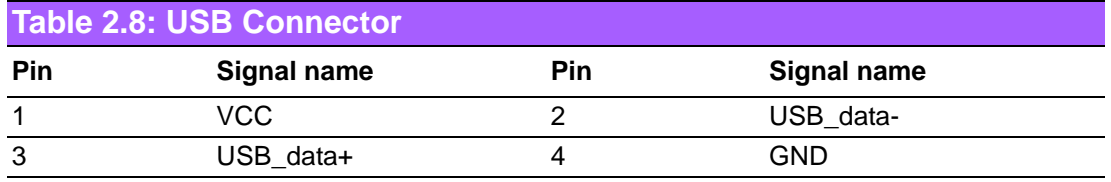

#### **2.3.1.6 VGA Connector**

The ARK-3360 provides a high resolution VGA interface connected by a D-sub 15 pin connector to support a VGA CRT monitor. It supports display resolution of up to 2048 x 1536 or 1400 x 1050.

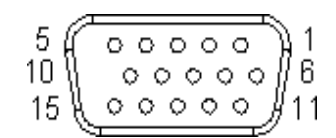

**Figure 2.11 VGA Connector**

<span id="page-29-1"></span><span id="page-29-0"></span>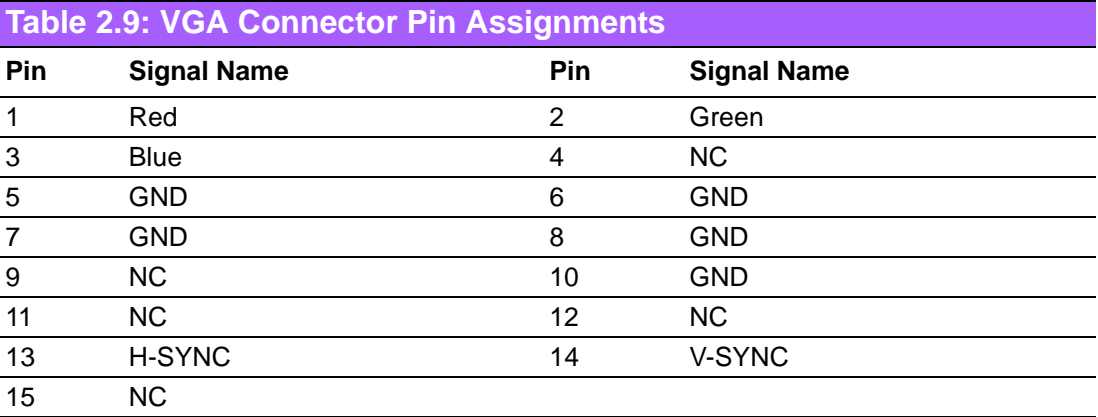

#### **2.3.1.7 Power Input Connector**

ARK-3360L comes with a DC-Jack header that carries 12 VDC external power input and ARK-3360F comes with a two pins header that carries  $12 \sim 24$  VDC external power input.

#### **ARK-3360L**

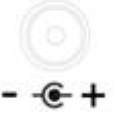

#### **Figure 2.12 Power Input Connector (ARK-3360L)**

#### <span id="page-29-2"></span>**ARK-3360F**

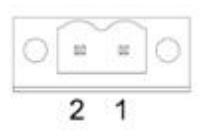

#### **Figure 2.13 Power Input Connector (ARK-3360F)**

<span id="page-29-4"></span><span id="page-29-3"></span>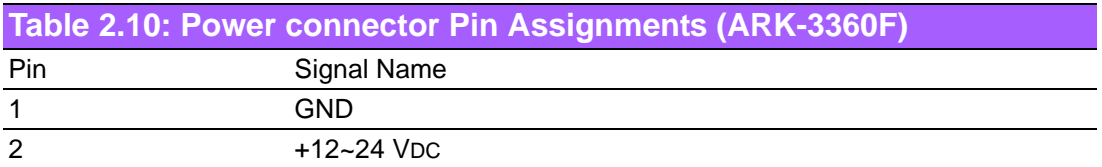

# Chapter 2H/W Installation H/W Installation

#### **2.3.1.8 Power ON/OFF Button**

ARK-3360 comes with a Power On/Off button, that support dual function of Soft Power -On/Off (Instant off or Delay 4 Second), and Suspend.

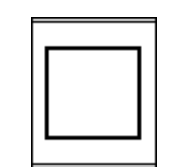

#### **Figure 2.14 Power Button**

#### **2.3.1.9 LED Indicators**

<span id="page-30-0"></span>There are two LEDs on ARK-3360 front metal face plate for indicating system status: PWR LED is for power status; and HDD LED is for HDD & compact flash disk status.

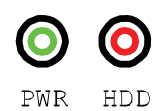

#### **Figure 2.15 LED Indicators**

# <span id="page-30-2"></span><span id="page-30-1"></span>**2.4 Installation**

#### <span id="page-30-3"></span>**2.4.1 HDD Installation**

1. Unscrew the HDD door screws.

<span id="page-30-4"></span>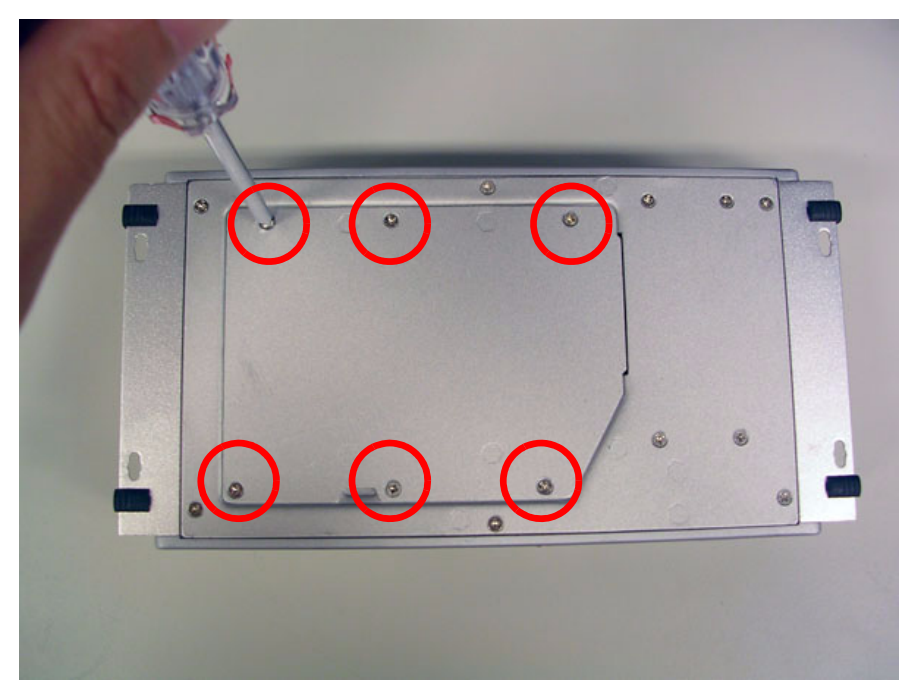

**Figure 2.16 Unscrew the HDD door screws**

2. Assemble HDD and HDD frame with four screws.

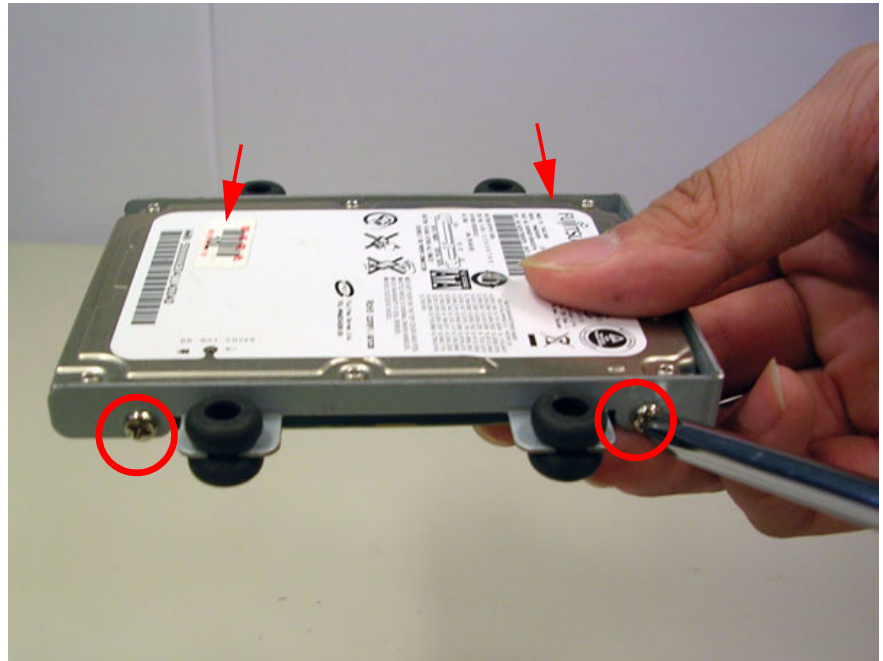

**Figure 2.17 Assemble HDD and HDD frame with 4 screws**

<span id="page-31-0"></span>3. Use the HDD damper screws to assemble the HDD door and HDD frame.

<span id="page-31-1"></span>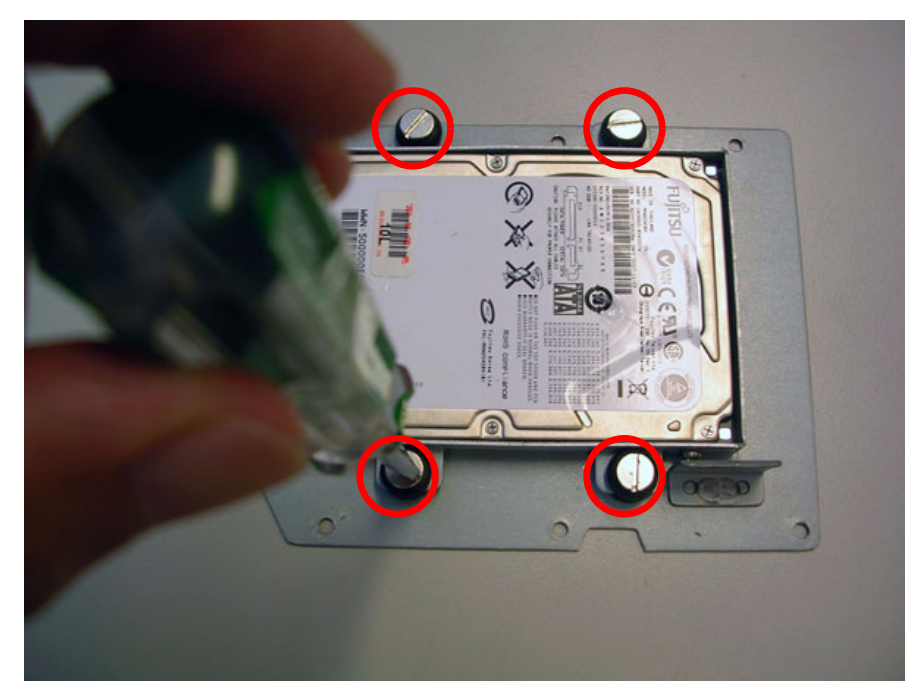

**Figure 2.18 Use the HDD damper screws to assemble the HDD door and HDD frame**

4. Connect the HDD cables.

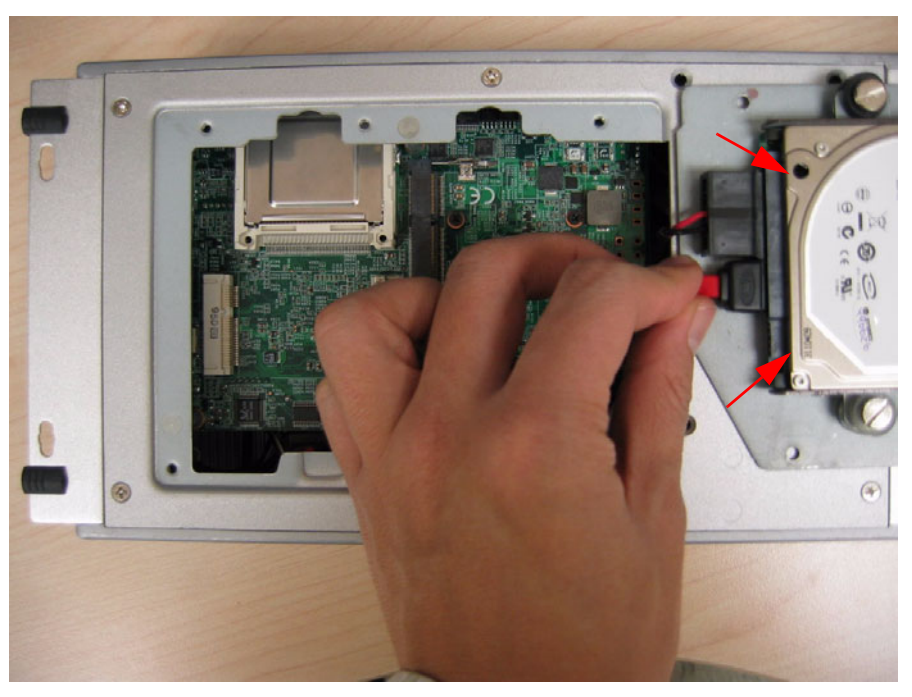

**Figure 2.19 Connect the HDD cables**

<span id="page-32-0"></span>5. Replace HDD door and secure with screws.

## <span id="page-32-1"></span>**2.4.2 Memory Installation**

- 1. Refer to section 2.4.1-1 to open the HDD door.
- 2. Install the memory module into the SO-DIMM socket at the bottom of the main board.

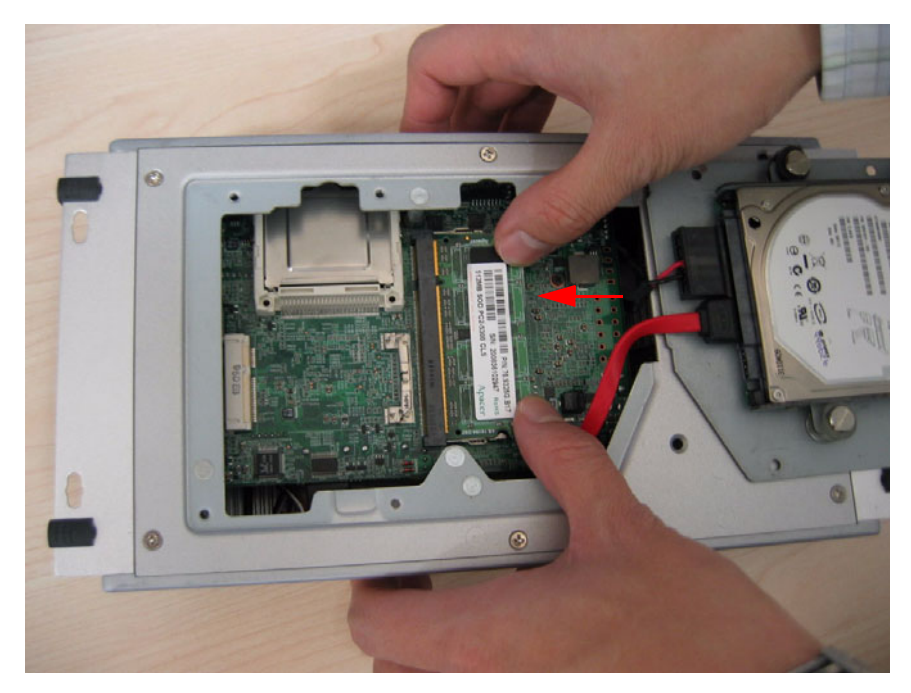

**Figure 2.20 Install the memory module into the SO-DIMM socket at the bottom of the Main board**

<span id="page-32-2"></span>3. Replace HDD door and secure with screws.

# <span id="page-33-0"></span>**2.4.3 CF Card Installation**

1. Unscrew the CF door screws.

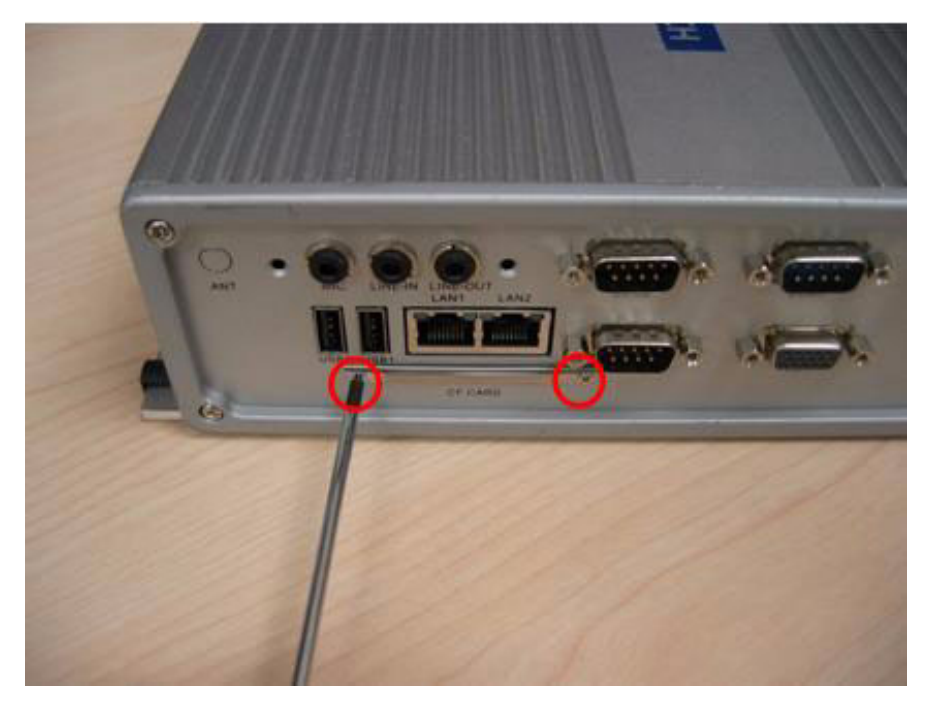

**Figure 2.21 Unscrew the CF door screws**

<span id="page-33-1"></span>2. Pull the CF tray out.

<span id="page-33-2"></span>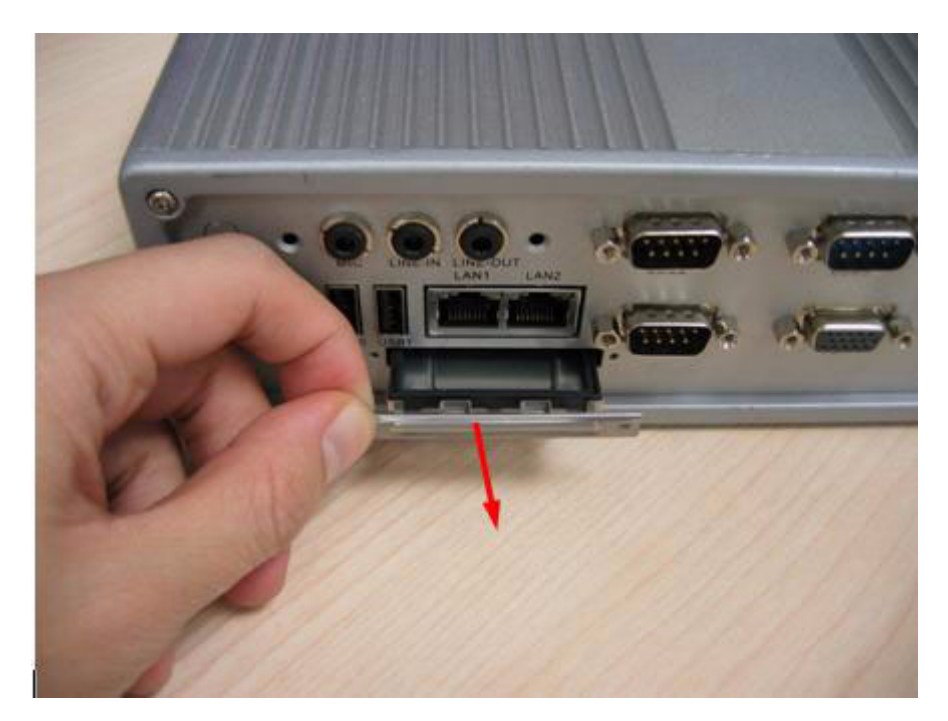

**Figure 2.22 Pull the CF tray out**

3. Remove the black CF bracket.

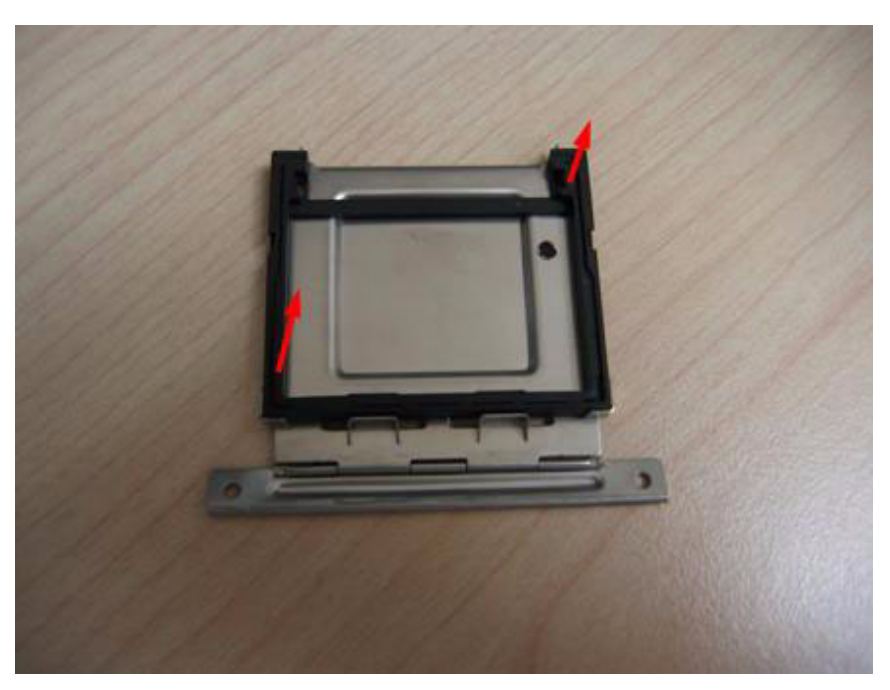

**Figure 2.23 Remove CF bracket**

<span id="page-34-0"></span>4. Put CF on to the CF tray.

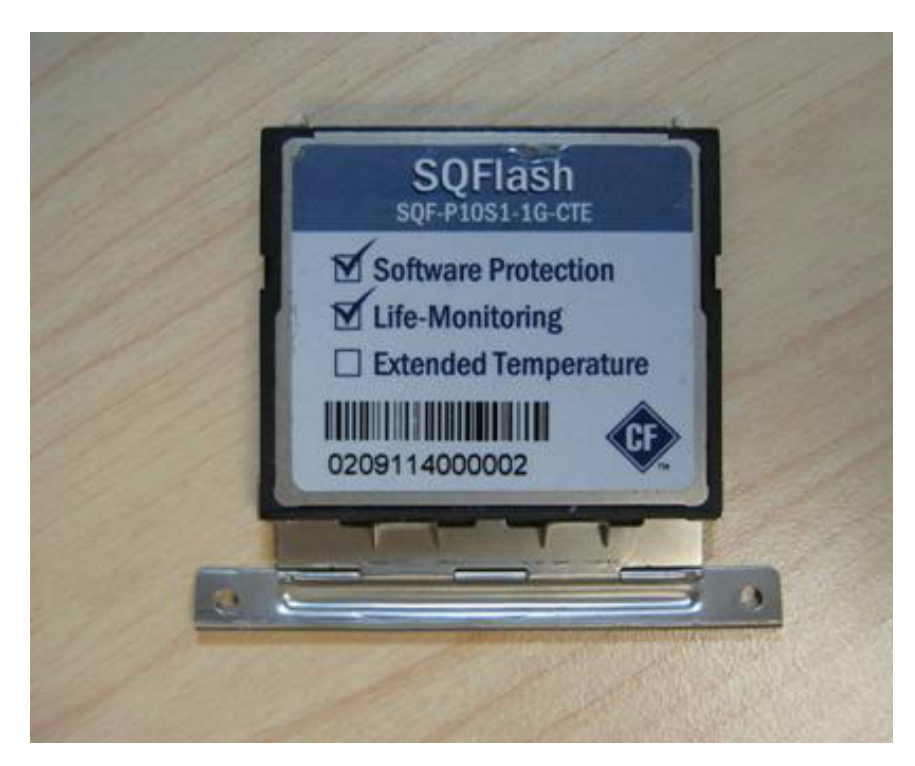

**Figure 2.24 Put CF onto the CF tray**

<span id="page-34-1"></span>5. Push the CF tray back and secure with screws.

ARK-3360 User Manual 24

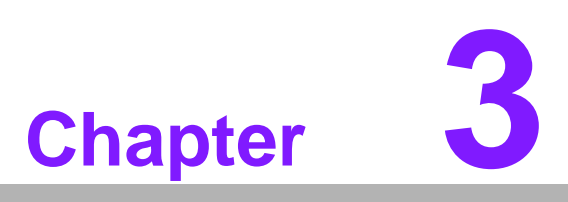

# <span id="page-36-0"></span>**3BIOS Settings**

**This chapter introduces how to set BIOS configuration data.**

AMIBIOS has been integrated into many motherboards for over a decade. With the AMIBIOS Setup program, you can modify BIOS settings and control the various system features. This chapter describes the basic navigation of the ARK-3360 BIOS setup screens.

|                                                                                |                                        |                          |                  | <b>BIOS SETUP UTILITY</b>                                                                                           |                               |                                                                   |  |
|--------------------------------------------------------------------------------|----------------------------------------|--------------------------|------------------|----------------------------------------------------------------------------------------------------|-------------------------------|-------------------------------------------------------------------|--|
| <b>Main</b>                                                                    | <b>Advanced</b>                        | <b>PCIP<sub>nP</sub></b> | Boot             | Security                                                                                                    | Chipset                       | Exit                                                              |  |
| <b>System Overview</b>                                                         |                                        |                          |                  |                                                                                                    |                               | Use [ENTER], [TAB]                                                |  |
| <b>AMTRIOS</b><br>Version :08.00.15<br>Build Date: 11/10/09<br>ID<br>:362NX012 |                                        |                          |                  | or [SHIFT-TAB] to<br>select a field.<br>Use $\lceil \cdot \rceil$ or $\lceil - \rceil$ to<br>configure system Time. |                               |                                                                   |  |
| <b>Processor</b><br>Count : 1                                                  | Genuine Intel (R) CPU<br>Speed:1666MHz |                          | <b>@ 1.666Hz</b> |                                                                                                    |                               |                                                                   |  |
|                                                                                | <b>System Memory</b><br>Size : 1022MB  |                          |                  |                                                                                                    | $\leftarrow$<br>11            | <b>Select Screen</b><br><b>Select Item</b>                        |  |
| <b>System Time</b><br><b>System Date</b>                                       |                                        |                          |                  | 1:11:501<br>[Tue 11/24/2009]                                                                                        | $+ -$<br>Tab<br>F1            | <b>Change Field</b><br><b>Select Field</b><br><b>General Help</b> |  |
|                                                                                |                                        |                          |                  |                                                                                                    | F <sub>10</sub><br><b>ESC</b> | Save and Exit<br>Exit                                             |  |

**Figure 3.1 Setup Program Initial Screen**

<span id="page-37-0"></span>AMI's BIOS ROM has a built-in Setup program that allows users to modify the basic system configuration. This information is stored in battery-backed CMOS so it retains the Setup information when the power is turned off.

# <span id="page-37-1"></span>**3.1 Entering BIOS Setup**

Turn on the computer and check for the "patch code". If there is a number assigned to the patch code, it means that the BIOS supports your CPU. If there is no number assigned to the patch code, please contact an Advantech application engineer to obtain an up-to-date patch code file. This will ensure that your CPU's system status is valid. After ensuring that you have a number assigned to the patch code, press <DEL> and you will immediately be allowed to enter Setup.

# <span id="page-38-0"></span>**3.2 Main Menu**

When you first enter the BIOS Setup Utility, you will enter the Main setup screen. You can always return to the Main setup screen by selecting the Main tab. There are two Main Setup options. They are described in this section. The Main BIOS Setup screen is shown below.

|                                                                                                    |                                                      |                          |                                                                                                    | <b>BIOS SETUP UTILITY</b>    |                                |                                                              |
|----------------------------------------------------------------------------------------------------|------------------------------------------------------|--------------------------|----------------------------------------------------------------------------------------------------|------------------------------|--------------------------------|--------------------------------------------------------------|
| Main                                                                                                    | <b>Advanced</b>                                      | <b>PCIP<sub>nP</sub></b> | <b>Root</b>                                                                                                    | Security                     | Chipset                        | Exit                                                         |
|                                                                                                    | <b>System Overview</b>                               |                          | Use [ENTER], [TAB]                                                                                                  |                              |                                |                                                              |
| <b>AMIBIOS</b><br>: 08.00.15<br>Version<br>Build Date: 11/10/09<br>ID<br>:362NX012                              |                                                      |                          | or [SHIFT-TAB] to<br>select a field.<br>Use $\lceil \cdot \rceil$ or $\lceil - \rceil$ to<br>configure system Time. |                              |                                |                                                              |
| <b>Processor</b><br><b>Speed</b>                                                                                | Genuine Intel (R) CPU<br>$:1666$ ff $z$<br>Count : 1 |                          | <b>@ 1.66GHz</b>                                                                                                    |                              |                                |                                                              |
| Size and the state of the state of the state of the state of the state of the state of the state of the state o | <b>System Memory</b><br>$:1022M$ B                   |                          |                                                                                                    |                              | ÷<br>11<br>$+ -$               | Select Screen<br>Select Item<br><b>Change Field</b>          |
| Sustem Time<br><b>System Date</b>                                                                               |                                                      |                          |                                                                                                    | 1:11:501<br>[Tue 11/24/2009] | Tab<br>F1<br>F10<br><b>ESC</b> | <b>Select Field</b><br>General Help<br>Save and Exit<br>Exit |

**Figure 3.2 Main Setup Screen**

<span id="page-38-1"></span>The Main BIOS setup screen has two main frames. The left frame displays all the options that can be configured. Grayed-out options cannot be configured; options in blue can. The right frame displays the key legend.

Above the key legend is an area reserved for a text message. When an option is selected in the left frame, it is highlighted in white. Often a text message will accompany it.

## <span id="page-38-2"></span>**3.2.1 System Time / System Date**

Use this option to change the system time and date. Highlight System Time or System Date using the <Arrow> keys. Enter new values through the keyboard. Press the <Tab> key or the <Arrow> keys to move between fields. The date must be entered in MM/DD/YY format. The time must be entered in HH:MM:SS format.

# <span id="page-38-3"></span>**3.3 Advanced BIOS Features Setup**

Select the Advanced tab from the ARK-3360 setup screen to enter the Advanced BIOS Setup screen. You can select any of the items in the left frame of the screen, such as CPU Configuration, to go to the sub menu for that item. You can display an Advanced BIOS Setup option by highlighting it using the <Arrow> keys. All Advanced BIOS Setup options are described in this section. The Advanced BIOS Setup screens is shown below. The sub menus are described on the following pages.

|      |                                                                                                    |                                  |       | <b>BIOS SETUP UTILITY</b>                               |                                                           |                                                                                                    |
|------|----------------------------------------------------------------------------------------------------|----------------------------------|-------|---------------------------------------------------------|-----------------------------------------------------------|----------------------------------------------------------------------------------------------------|
| Main | <b>Advanced</b>                                                                                                    | <b>PCIP<sub>nP</sub></b>         | Boot. | Security                                                | Chipset                                                   | Exit                                                                                                   |
|      | <b>Advanced Settings</b>                                                                                                    |                                  |       | Configure CPU.                                          |                                                           |                                                                                                    |
|      | ▶ CPU Configuration<br><b>IDE</b> Configuration<br>$\triangleright$ SuperIO Configuration<br>$\blacktriangleright$ Hardware Health Configuration<br>Secondary SuperIO Configuration<br>$\triangleright$ ACPI Configuration<br>$\triangleright$ AHCI Configuration<br>▶ APM Configuration<br>▶ MPS Configuration<br>▶ Smbios Configuration<br>$\triangleright$ USB Configuration | may cause system to malfunction. |       | WARNING: Setting wrong values in below sections         | $\leftarrow$<br>tI<br>F1<br>F <sub>10</sub><br><b>ESC</b> | Select Screen<br><b>Select Item</b><br>Enter Go to Sub Screen<br>General Help<br>Save and Exit<br>Exit |
|      |                                                                                                    |                                  |       | u02.61 (C)Commight 1985-2006, American Megatrends, Inc. |                                                           |                                                                                                    |

**Figure 3.3 Advanced BIOS Features Setup Screen**

# <span id="page-39-1"></span><span id="page-39-0"></span>**3.3.1 CPU Configuration**

| <b>BIOS SETUP UTILITY</b><br><b>Advanced</b>                                            |                                                        |
|-----------------------------------------------------------------------------------------|--------------------------------------------------------|
| Configure advanced CPU settings<br>Module Version: 3F.14                                | <b>Disabled for WindowsXP</b>                          |
| Manufacturer: Intel<br>Genuine Intel (R) CPU<br><b>@ 1.66GHz</b><br>Frequency : 1.666Hz |                                                        |
| FSB Speed :668MHz<br>Cache L1 :24 KB<br>Cache $L2$ :512 KB                              |                                                        |
| Ratio Actual Value:10<br><b>Max CPUID Value Limit</b><br><b>Disabled</b>                |                                                        |
| Execute-Disable Bit Capability [Enabled]                                                | Select Screen                                          |
| <b>Hyper Threading Technology</b><br><b>[Enabled]</b>                                   | $^{11}$<br><b>Select Item</b>                          |
| Intel (R) SpeedStep (tm) tech [Enabled]                                                 | <b>Change Option</b><br>$+ -$                          |
| Intel (R) C-STATE tech<br>[Enabled]                                                     | F1<br>General Help                                     |
| <b>Enhanced C-States</b><br><b>[Enabled]</b>                                            | F <sub>10</sub><br>Save and Exit<br><b>ESC</b><br>Exit |
|                                                                                         |                                                        |
| 002.61 (C) Copyright 1985-2006, American Megatrends, Inc.                               |                                                        |

**Figure 3.4 CPU Configuration Setting**

<span id="page-39-2"></span>**Max CPUID Value Limit** 

This item allows you to limit CPUID maximum value.

#### **Execute-Disable Bit Capability**

This item allows you to enable or disable the No-Execution page protection technology.

**Hyper Threading Technology** This item allows you to enable or disable Intel® Hyper Threading technology.

#### **Intel® SpeedStep® Tech**

When set to disabled, the CPU runs at its default speed, when set to enabled, the CPU speed is controlled by the operating system.

- **Intel® C-STATE tech** This item allows the CPU to save more power under idle mode.
- **Enhanced C-States** CPU idle set to enhanced C-States, disabled by Intel® C-STATE tech item.

## <span id="page-40-0"></span>**3.3.2 IDE Configuration**

| <b>IDE</b> Configuration                                                                                                    |                                                                                                    | <b>Options</b>                                                                                                    |
|----------------------------------------------------------------------------------------------------|----------------------------------------------------------------------------------------------------|----------------------------------------------------------------------------------------------------|
| ATA/IDE Configuration<br>Legacy IDE Channels                                                                                        | <b>Disabled</b><br>Compatible<br><b>Enhanced</b>                                                                     |                                                                                                    |
| ▶ Primary IDE Master<br>▶ Primary IDE Slave<br>Secondary IDE Master<br>Secondary IDE Slave<br>Third IDE Master<br>▶ Third IDE Slave | : [Not Detected]<br>: [Not Detected]<br>: [Not Detected]<br>: [Not Detected]<br>: [Not Detected]<br>: [Not Detected] |                                                                                                    |
| Hard Disk Urite Protect<br><b>IDE Detect Time Dut (Sec)</b>                                                                         | <b>Disabled</b><br>T351                                                                                              | Select Screen<br>٠<br>11<br><b>Select Item</b><br><b>Change Option</b><br>$+ -$<br>F1<br><b>General Help</b><br>F10<br>Save and Exit<br><b>ESC</b><br>Exit |

**Figure 3.5 IDE Configuration**

#### <span id="page-40-1"></span>**ATA/IDE Configuration**

This item allows you to select Disabled / Compatible / Enhanced.

**Legacy IDE Channels** 

When set to Enhanced mode you can select IDE or AHCI mode. When select Compatible mode you can select SATA only / SATA pri, PATA sec or PATA only.

#### **Primary/Secondary/Third IDE Master/Slave**

BIOS auto detects the presence of IDE device, and displays the status of auto detection of IDE device.

- **Type:** Select the type of SATA driver.[Not Installed][Auto][CD/DVD][ARMD]
- **LBA/Large Mode:** Enables or Disables the LBA mode.
- **Block (Multi-Sector Transfer):** Enables or disables data multi-sectors transfers.
- **PIO Mode:** Select the PIO mode.
- **DMA Mode:** Select the DMA mode.
- **S.M.A.R.T.:** Select the smart monitoring, analysis, and reporting technology.
- **32Bit Data Transfer:** Enables or disables 32-bit data transfer.

#### **Hard Disk Write Protect**

Disable/Enable device write protection. This will be effective only if device is accessed through BIOS.

#### **IDE Detect Time Out (Sec)**

This item allows you to select the time out value for detecting ATA/ATAPI device(s).

## <span id="page-41-0"></span>**3.3.3 Super I/O Configuration**

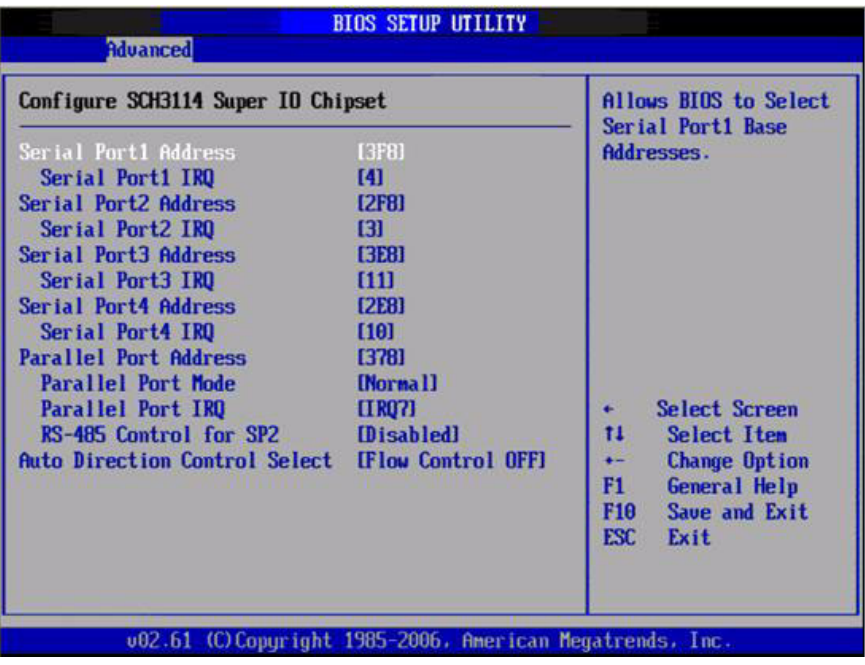

**Figure 3.6 Super I/O Configuration**

- <span id="page-41-1"></span> **Serial Port1 / Port2 / Port3 / Port 4 address (Port 3/4 only for ARK-3360L)** This item allows you to select serial port1  $\sim$  port4 of base addresses.
- **Serial Port1 / Port2 / Port3 / Port 4 IRQ (Port 3/4 only for ARK-3360L)** This item allows you to select serial port1  $\sim$  port4 of IRQ.
- **Parallel Port Address (optional)** This item allows you to select Parallel port address.
- **Parallel Port Mode (optional)** This item allows you to select Parallel port Mode.
- **Parallel Port IRQ (optional)** This item allows you to select Parallel port IRQ.
- RS-485 Control for SP2 This item allows you to select RS485 control.
- Auto Direction Control Select This item allows you to enable or disable auto flow control function.

# <span id="page-42-0"></span>**3.3.4 Hardware Health Configuration**

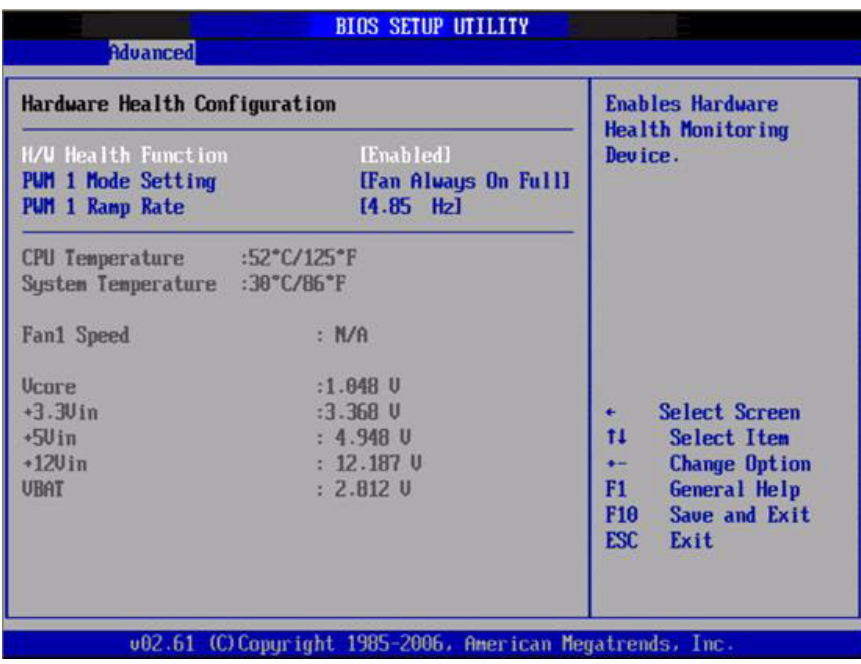

#### **Figure 3.7 Hardware Health Configuration**

#### <span id="page-42-1"></span>**H/W Health Function**

This item allows you to control H/W monitor of showing.

#### **Temperature & Voltage Show** CPU/System Temperature Vcore / +3.3 Vin / +5 Vin / +12 Vin / VBAT

# <span id="page-42-2"></span>**3.3.5 Secondary SuperI/O Configuration (Only for ARK-3360F)**

| <b>Advanced</b>                                                                                                    |                                                                                                    |                                                                                                    |
|----------------------------------------------------------------------------------------------------|----------------------------------------------------------------------------------------------------|----------------------------------------------------------------------------------------------------|
| Serial Port3 Address<br>Serial Port3 IRO<br><b>SP5 Auto Direction Control</b><br>Serial Port4 Address<br>Serial Port4 IRO<br>SP6 Auto Direction Control<br>Serial Port5 Address<br>Serial Port5 IRQ<br>SP7 Auto Direction Control<br>Serial Port6 Address<br>Serial Port6 IRO<br>SP8 Auto Direction Control [Flow Control OFF] | [4E0]<br>[10]<br>[Flow Control OFF]<br><b>T4EB1</b><br>[10]<br>[Flow Control OFF]<br><b>F4F01</b><br>[11]<br>[Flow Control OFF]<br><b>[4FB]</b><br>[11] | Allows BIOS to Select<br>Serial Port5 Base<br>Addresses.<br>Select Screen<br>$\leftarrow$<br>tI.<br>Select Item<br><b>Change Option</b><br>$+ -$<br>F1<br>General Help<br>F <sub>10</sub><br>Save and Exit<br><b>ESC</b><br>Exit |
|                                                                                                    | $0.02.61$ (C) Commiss $\frac{1}{2}$ 1005 2006 Opening Mostmande Inc.                                                                                    |                                                                                                    |

<span id="page-42-3"></span>**Figure 3.8 Super I/O Configuration** 

- **Serial Port3 / Port4 / Port5 / Port 6 Address**  This item allows you to select base addresses for serial ports  $1 \sim 4$ .
- **Serial Port3 / Port4 / Port5 / Port 6 IRQ** This item allows you to select IRQs for serial ports  $1 - 4$ .
- **RS-485 Control for SP2** This item allows you to select RS485 control.
- SP 3/4/5/6 Auto Direction Control Select

This item allows you to enable or disable auto flow control function.

# <span id="page-43-0"></span>**3.3.6 ACPI Settings**

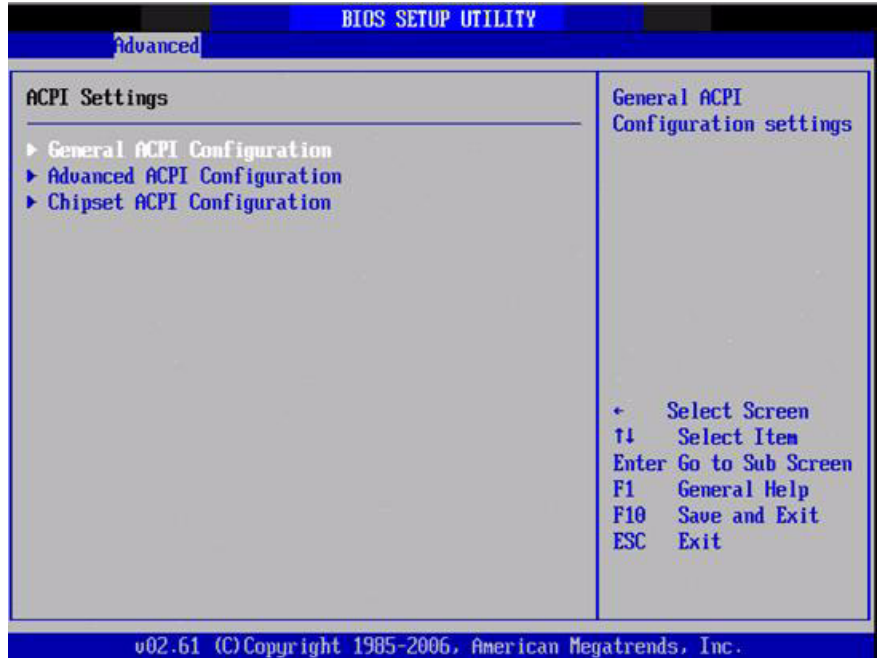

<span id="page-43-1"></span>**Figure 3.9 ACPI Setting**

#### **3.3.6.1 General ACPI Configuration**

| <b>General ACPI Configuration</b>                                         | Select the ACPI<br>state used for                                                                                    |  |
|---------------------------------------------------------------------------|----------------------------------------------------------------------------------------------------|--|
| <b>Inutal</b><br>Suspend node<br><b>Repost Video on S3 Resume</b><br>[No] | System Suspend.                                                                                                    |  |
|                                                                           |                                                                                                    |  |
|                                                                           |                                                                                                    |  |
|                                                                           | Select Screen<br>$\leftarrow$<br>11<br><b>Select Item</b>                                                            |  |
|                                                                           | <b>Change Option</b><br>$+ -$<br>F1<br><b>General Help</b><br>Save and Exit<br>F <sub>10</sub><br><b>ESC</b><br>Exit |  |
|                                                                           |                                                                                                    |  |

**Figure 3.10 General ACPI Configuration** 

#### <span id="page-44-0"></span>**Suspend Mode**

Select the ACPI state used for system suspend.

■ Report Video on S3 Resume This item allows you to invoke VA BIOS POST on S3/STR resume.

#### **3.3.6.2 Advanced ACPI Configuration**

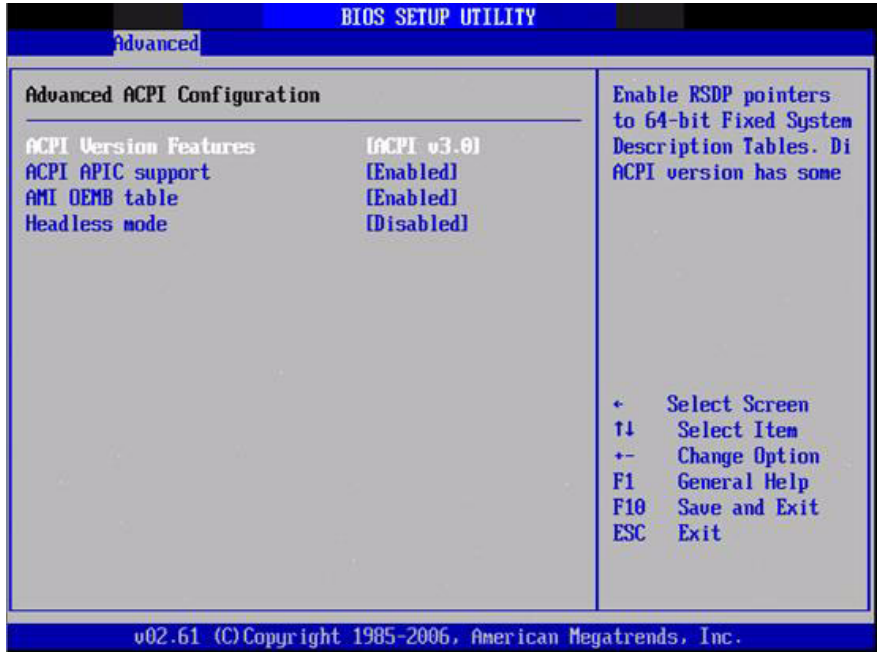

<span id="page-44-1"></span>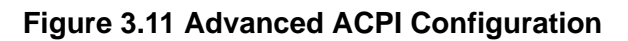

#### **ACPI Version Features**

This item allows you to enable RSDP pointers to 64-bit fixed system description tables.

**ACPI APIC support** Include APIC table pointer to RSDT pointer list.

#### **AMI OEMB table**

Include OEMB table pointer to R(x)SDT pointer lists.

## **Headless mode**

Enable / Disable Headless operation mode through ACPI.

#### **3.3.6.3 Chipset ACPI Configuration**

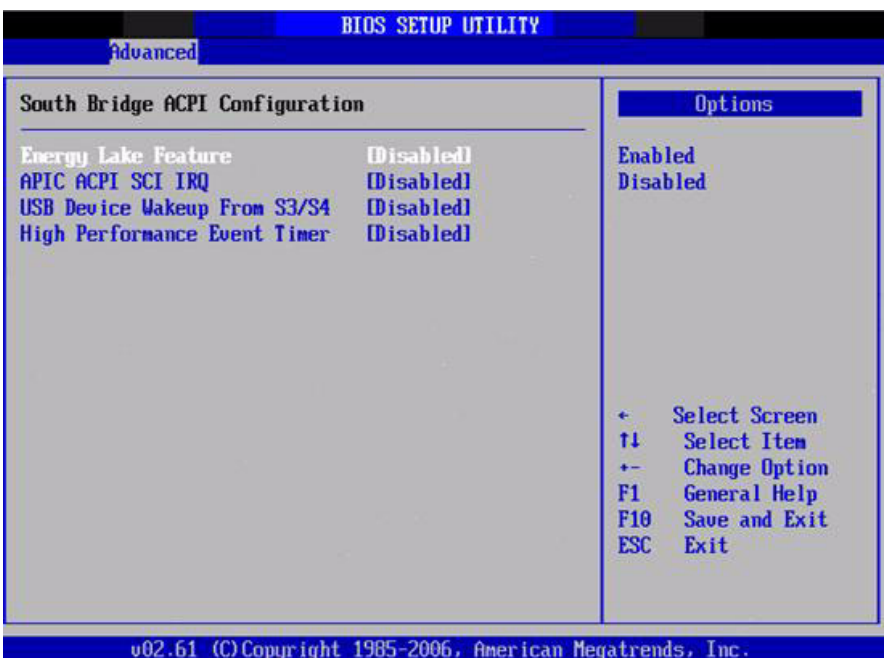

**Figure 3.12 Chipset ACPI Configuration** 

- <span id="page-45-0"></span>**Energy Lake Feature** Allows you to configure Intel's Energy Lake power management technology.
- **APIC ACPI SCI IRQ**

Enable/Disable APIC ACPI SCI IRQ.

- **USB Device Wakeup From S3/S4**  Enable/Disable USB Device Wakeup from S3/S4.
- **High Performance Event Timer** Enable/Disable High performance Event timer.

# <span id="page-46-0"></span>**3.3.7 AHCI Setting**

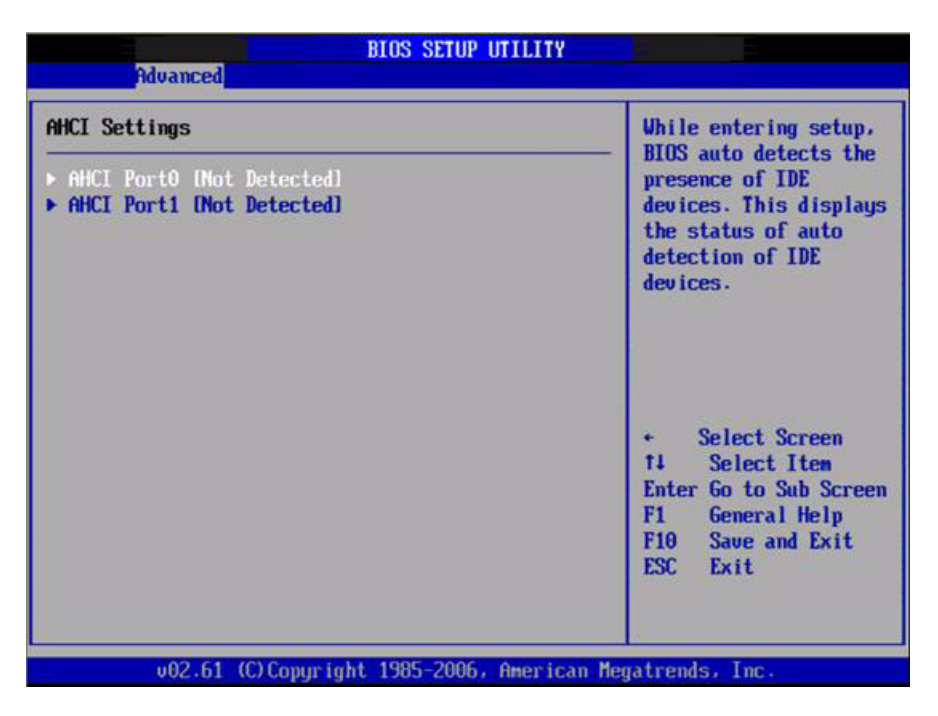

**Figure 3.13 AHCI Setting** 

## <span id="page-46-1"></span>■ **AHCI Port0 / Port**

While entering setup, BIOS auto detects the presence of IDE devices. This displays the status of auto detection of IDE device.

# <span id="page-46-2"></span>**3.3.8 APM Configuration**

| <b>Advanced</b>                                                                                   | <b>BIOS SETUP UTILITY</b>                                       |                                                                                                    |
|---------------------------------------------------------------------------------------------------|-----------------------------------------------------------------|----------------------------------------------------------------------------------------------------|
| <b>APM</b> Configuration                                                                          | Enable or disable                                               |                                                                                                    |
| <b>Power Nanagement/APM</b><br><b>Power Button Mode</b><br><b>Restore on AC Power Loss</b>        | <b>Enabled</b><br>[0n/0f]<br><b>IPower Offl</b>                 | APM.                                                                                                    |
| Video Power Down Mode<br>Hard Disk Power Down Mode<br>Standby Time Out<br><b>Suspend Time Out</b> | [Suspend]<br>[Suspend]<br><b>Disabled1</b><br><b>[Disabled]</b> |                                                                                                    |
| Resume On Ring<br><b>Resume On PME#</b><br>Resume On RTC Alarm                                    | <b>IDisabledl</b><br><b>Disabled</b><br><b>Disabledl</b>        | Select Screen<br>٠<br>11<br><b>Select Item</b><br><b>Change Option</b><br>$+ -$<br>F1<br><b>General Help</b><br>F10<br>Save and Exit<br>ESC<br>Exit |

<span id="page-46-3"></span>**Figure 3.14 APM Configuration** 

## **Power Management/APM**

Enable or disable APM.

#### **Power Button Mode**

Power on, off, or enter suspend mode when the power button is pressed. The following options are also available.

#### ■ Restore on AC power Loss

Use this to set up the system response after a power failure. The "Off" setting keeps the system powered off after power failure, the "On" setting boots up the system after failure, and the "Last State" returns the system to the status just before power failure.

#### **Video Power Down Mode**

Power down video in suspend or standby mode.

#### ■ Hard Disk Power Down Mode

Power down Hard Disk in suspend or standby mode.

## **Standby Time Out**

Go into standby in the specified time.

**Suspend Time Out** 

Go into Suspend in the specified time.

#### **Resume On Ring**

Enable / Disable RI to generate a wake event.

#### **Resume On PME#**

Enable / Disable PME to generate a wake event.

#### **Resume On RTC Alarm**

Enable / Disable RTC to generate a wake event.

## <span id="page-47-0"></span>**3.3.9 Event Log Configuration**

<span id="page-47-1"></span>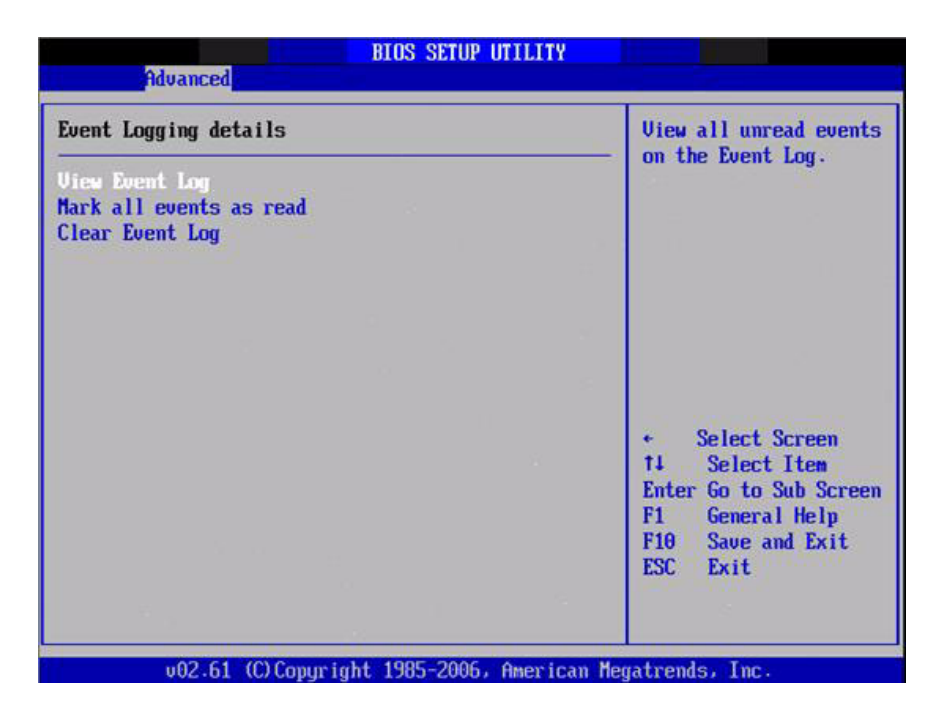

**Figure 3.15 Event Log Configuration**

- **View Event Log** View all unread events on the event Log.
- **Mark all events as read** Mark all unread events as read.
- **Clear Event Log** Discard all events in the event Log.

# <span id="page-48-0"></span>**3.3.10 MPS Configuration**

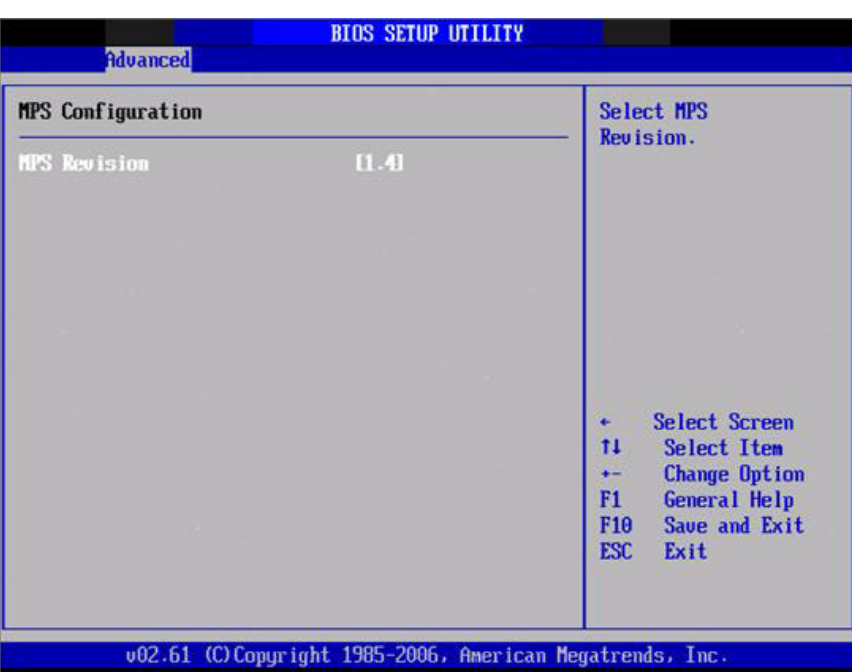

**Figure 3.16 MPS Configuration**

## <span id="page-48-1"></span>**MPS Revision**

This item allows you to select MPS reversion.

# <span id="page-49-0"></span>**3.3.11 Smbios Configuration**

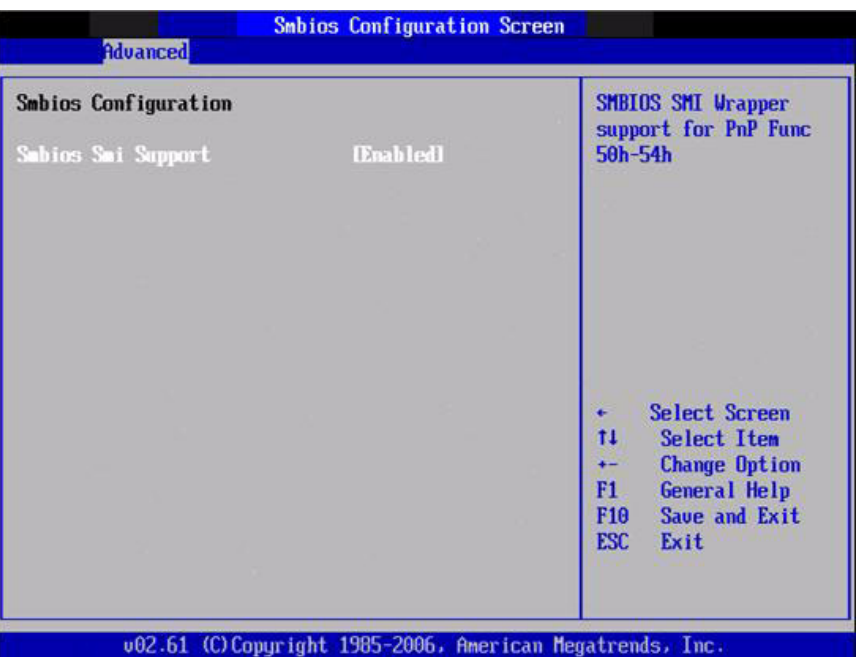

**Figure 3.17 Smbios Configuration**

## <span id="page-49-1"></span>**Smbios Smi Support**

SMBIOS SMI wrapper support for PnP function 50h-54h.

# <span id="page-49-2"></span>**3.3.12 USB Configuration**

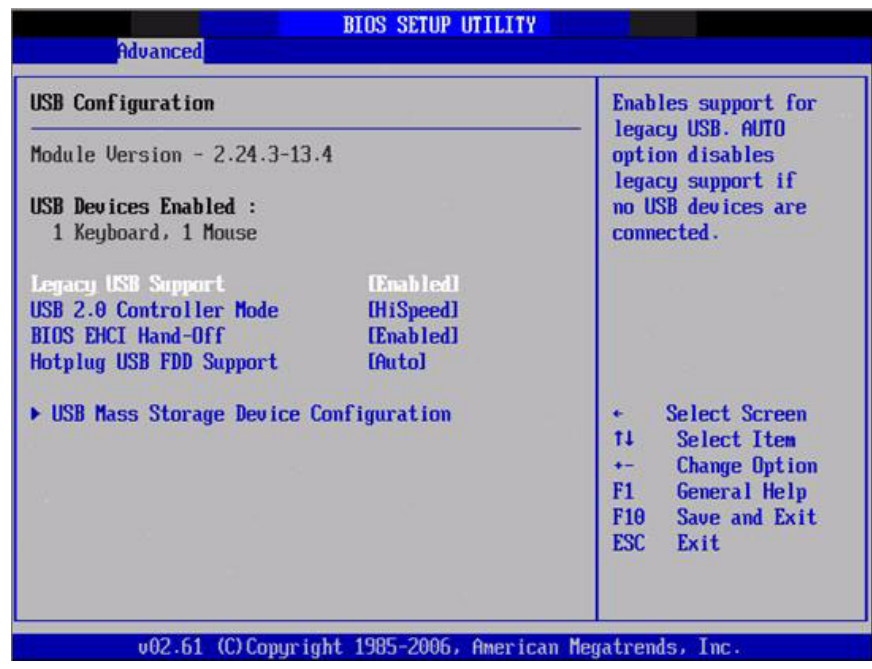

<span id="page-49-3"></span>**Figure 3.18 USB Configuration** 

#### **Legacy USB Support**

Enables support for legacy USB. Auto option disables legacy support if no USB devices are connected.

 **USB 2.0 Controller Mode** This item allows you to select HiSpeed (480Mbps) or FullSpeed (12Mpbs).

#### **BIOS EHCI Hand-Off**

This is a workaround for OSes without EHCI hand-off support. The EHCI ownership change should claim by EHCI driver.

#### **Hotplug USB FDD Support**

A dummy FDD device is created that will be associated with the hotplugged FDD later. Auto option creates this dummy device only if there is no USB FDD present.

#### **3.3.12.1 USB Mass Storage Device Configuration**

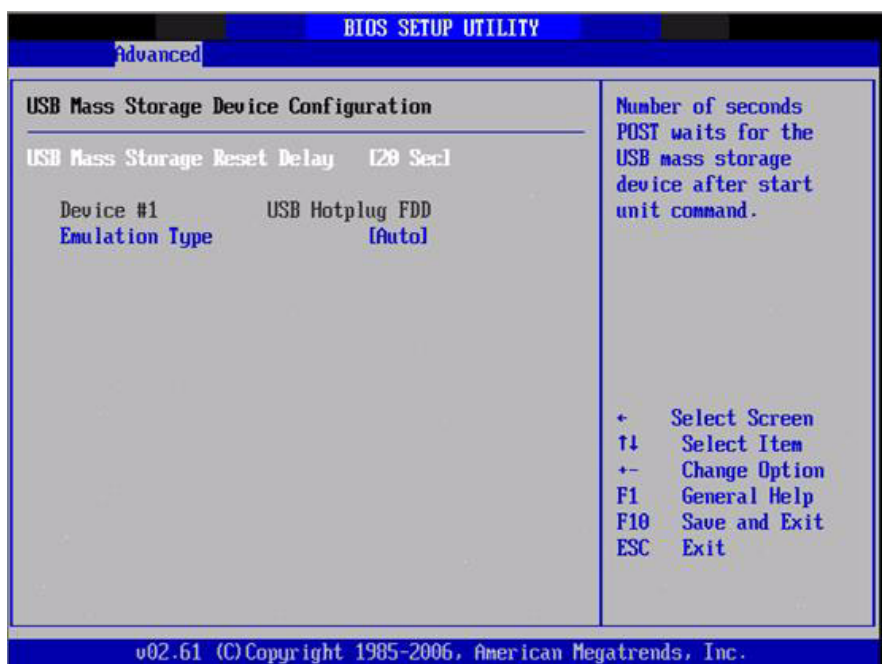

**Figure 3.19 USB Mass storage Device Configuration**

#### <span id="page-50-0"></span>**USB Mass Storage Reset Delay**

Number of sends POST wait for the USB mass storage device after start unit command.

**Emulation Type** 

If Auto, USB devices less than 530MB will be emulated as Floppy and remaining as hard drive. Force FDD option can be used to force a FDD formatted drive to boot as FDD (Ex. ZIP drive).

# <span id="page-51-0"></span>**3.4 Advanced PCI/PnP Settings**

Select the PCI/PnP tab from the ARK-3360 setup screen to enter the Plug and Play BIOS Setup screen. You can display a Plug and Play BIOS Setup option by highlighting it using the <Arrow> keys. All Plug and Play BIOS Setup options are described in this section. The Plug and Play BIOS Setup screen is shown below.

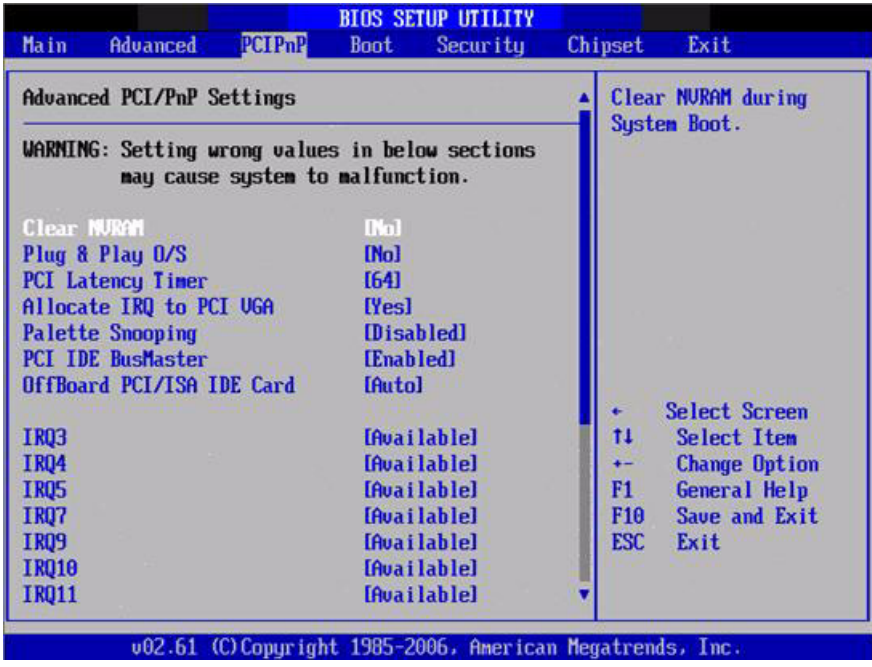

**Figure 3.20 PCI/PNP Setup (top)**

#### <span id="page-51-1"></span>**Clear NVRAM**

Set this value to force the BIOS to clear the Non-Volatile Random Access Memory (NVRAM).The Optimal and Fail-Safe default setting is No.

#### **Plug & Play O/S**

When set to No, BIOS configures all the device in the system. When set to Yes and if you install a Plug and Play operating system, the operating system configures the Plug and Play device not required for boot.

#### **PCI Latency Timer**

Value in units of PCI clocks for PCI device latency timer register.

#### **Allocate IRQ to PCI VGA**

When set to Yes will assigns IRQ to PCI VGA card if card requests IRQ. When set to No will not assign IRQ to PCI VGA card even if card requests an IRQ.

#### **Palette Snooping**

This item is designed to solve problems caused by some non-standard VGA card.

#### **PCI IDE BusMaster**

When set to enabled BIOS uses PCI busmastering for reading/writing to IDE drives.

#### **CoffBoard PCI/ISA IDE Card**

Some PCI IDE cards may require this to be set to the PCI slot number that is holding the card. When set to Auto will works for most PCI IDE cards.

#### **IRQ3 / 4 / 5 / 7 / 9 / 10 /11**

This item allows you respectively assign an interruptive type for IRQ-3, 4, 5, 7, 9, 10, 11.

#### ■ **DMA Channel0 / 1 / 3 / 5 / 6 / 7**

When set to Available will specified DMA is available to be used by PCI/PnP devices. When set to Reserved will specified DMA will Reserved for use by legacy ISA devices.

#### **Reserved Memory Size**

This item allows you to reserved size of memory block for legacy ISA device.

# <span id="page-52-0"></span>**3.5 Boot Settings**

| <b>Main</b>          | Advanced                                        | <b>PCIPnP</b> | <b>Boot</b> | <b>BIOS SETUP UTILITY</b><br>Security                     | Chipset |                    | Exit                                                          |
|----------------------|-------------------------------------------------|---------------|-------------|-----------------------------------------------------------|---------|--------------------|---------------------------------------------------------------|
| <b>Boot Settings</b> |                                                 |               |             |                                                           |         | Configure Settings |                                                               |
|                      | <b>Boot Settings Configuration</b>              |               |             |                                                           |         |                    | during System Boot.                                           |
|                      | Boot Device Priority<br><b>Removable Drives</b> |               |             |                                                           |         |                    |                                                               |
|                      |                                                 |               |             |                                                           |         | ٠<br>11            | Select Screen<br><b>Select Item</b><br>Enter Go to Sub Screen |
|                      |                                                 |               |             |                                                           |         | F1<br>F10          | General Help<br>Save and Exit<br>ESC Exit                     |
|                      |                                                 |               |             | 002.61 (C) Copuright 1985-2006, American Megatrends, Inc. |         |                    |                                                               |

<span id="page-52-1"></span>**Figure 3.21 Boot Setup Utility** 

## <span id="page-53-0"></span>**3.5.1 Boot Settings Configuration**

|                                                                                                    | <b>BIOS SETUP UTILITY</b><br><b>Boot</b>                                                                                     |                                                                                                    |
|----------------------------------------------------------------------------------------------------|----------------------------------------------------------------------------------------------------|----------------------------------------------------------------------------------------------------|
| <b>Boot Settings Configuration</b>                                                                                                    | Allows BIOS to skip<br>certain tests while                                                                                   |                                                                                                    |
| Quick Boot<br>Quiet Boot<br>AddOn ROM Display Mode<br><b>Bootup Num-Lock</b><br><b>PS/2 Mouse Support</b><br>Wait For 'F1' If Error<br>Hit 'DEL' Message Display<br>Interrupt 19 Capture | [Enabled]<br>[Disabled]<br><b>IForce BIOSI</b><br>[0 <sub>n</sub> ]<br><b>[Auto]</b><br>[Enabled]<br>[Enabled]<br>[Disabled] | booting. This will<br>decrease the time<br>needed to boot the<br>sustem.                                                                              |
|                                                                                                    |                                                                                                    | Select Screen<br>t1<br><b>Select Item</b><br><b>Change Option</b><br>$+ -$<br>F1<br><b>General Help</b><br>Save and Exit<br>F10<br><b>ESC</b><br>Exit |

**Figure 3.22 Boot Setting Configuration** 

#### <span id="page-53-1"></span>**Quick Boot**

This item allows BIOS to skip certain tests while booting. This will decrease the time needed to boot the system.

#### **Quiet Boot**

If this option is set to Disabled, the BIOS displays normal POST messages. If Enabled, an OEM Logo is shown instead of POST messages.

#### ■ **AddOn ROM Display Mode**

Set display mode for option ROM.

#### **Bootup Num-Lock** Select the Power-on state for Numlock.

**PS/2 Mouse Support** Select support for PS/2 Mouse.

#### **Wait For "F1" If Error** Wait for the F1 key to be pressed if an error occurs.

**Hit "DEL" Message Display** Displays - Press DEL to run Setup in POST.

#### **Interrupt 19 Capture**

This item allows option ROMs to trap interrupt 19.

# <span id="page-54-0"></span>**3.6 Security Setup**

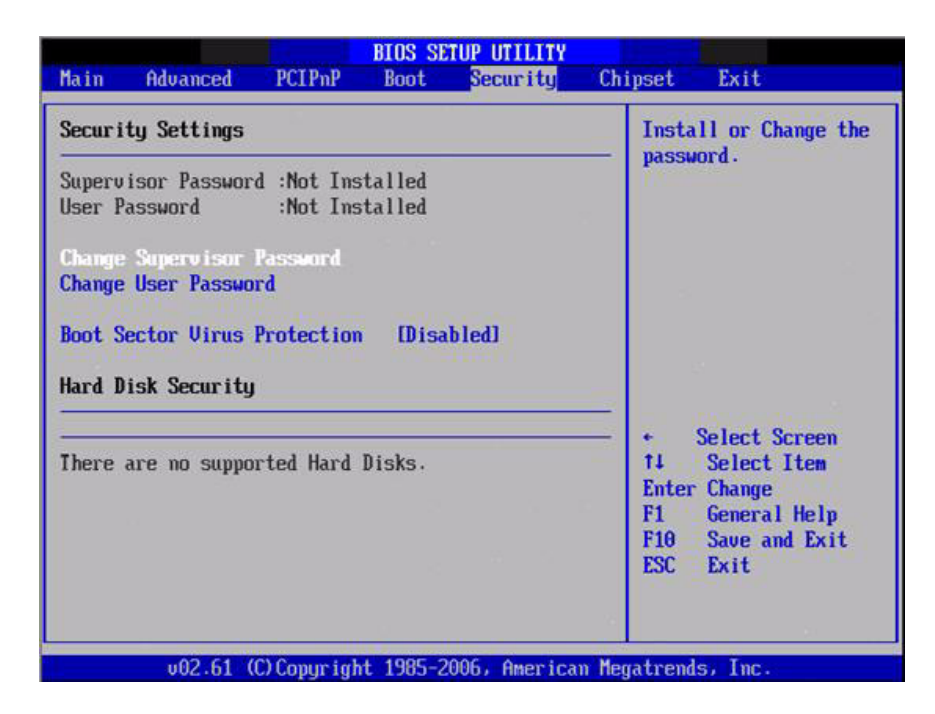

#### **Figure 3.23 Password Configuration**

<span id="page-54-1"></span>Select Security Setup from the ARK-3360 Setup main BIOS setup menu. All Security Setup options, such as password protection and virus protection are described in this section. To access the sub menu for the following items, select the item and press <Enter>:

**Change Supervisor / User Password** 

#### ■ Boot sector Virus protection:

The boot sector virus protection will warn if any program tries to write to the boot sector.

# <span id="page-55-0"></span>**3.7 Advanced Chipset Settings**

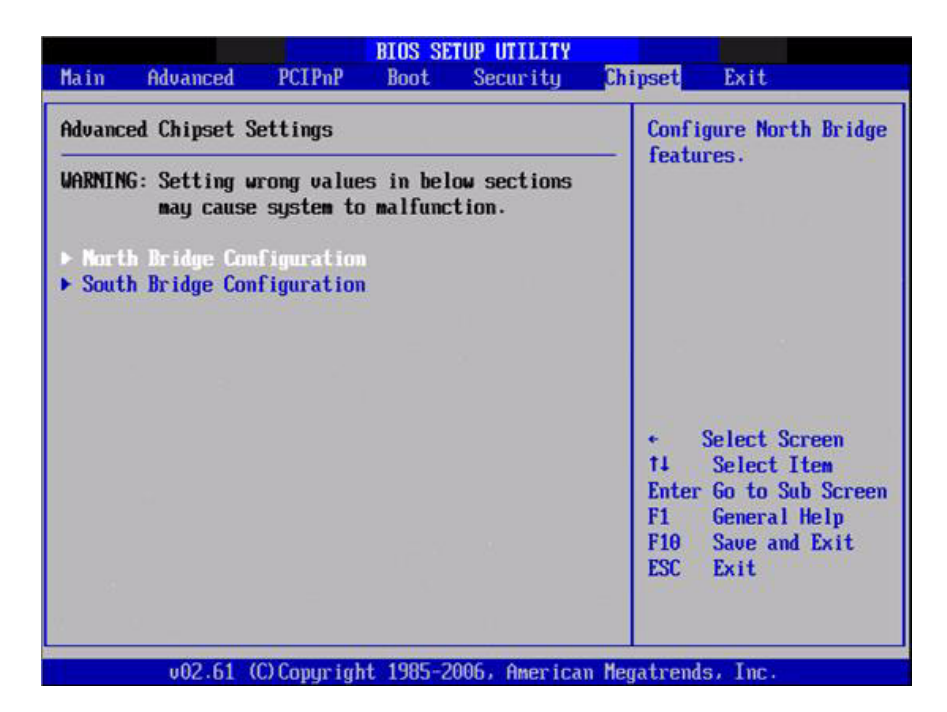

**Figure 3.24 Advanced Chipset Settings**

## <span id="page-55-2"></span><span id="page-55-1"></span>**3.7.1 North Bridge Chipset Configuration**

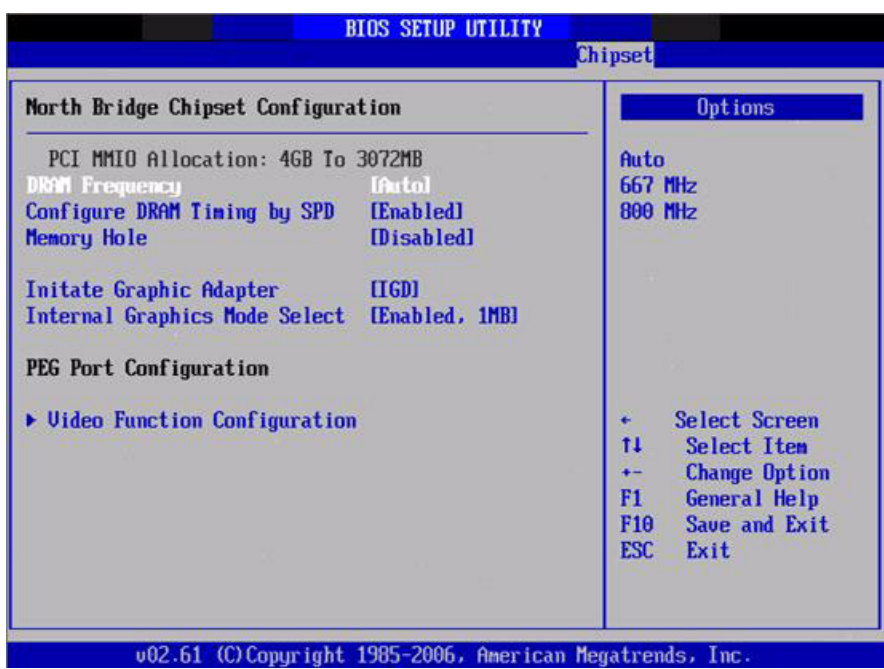

**Figure 3.25 North Bridge Configuration**

<span id="page-55-3"></span>**DRAM Frequency** This item allows you to manually changed DRAM frequency. ■ Configure DRAM Timing by SPD

This item allows you to enables or disables detect by DRAM SPD.

#### **Memory Hole**

This item allows you to free 15MB-16MB of memory size for some ISA devices.

#### **Initiate Graphic Adapter**

This item allows you to select which graphics controller to use as the primary boot device.

#### **Internal Graphics Mode Select:**

Select the amount of system memory used by the Internal graphics device.

#### **3.7.1.1 Video function configuration**

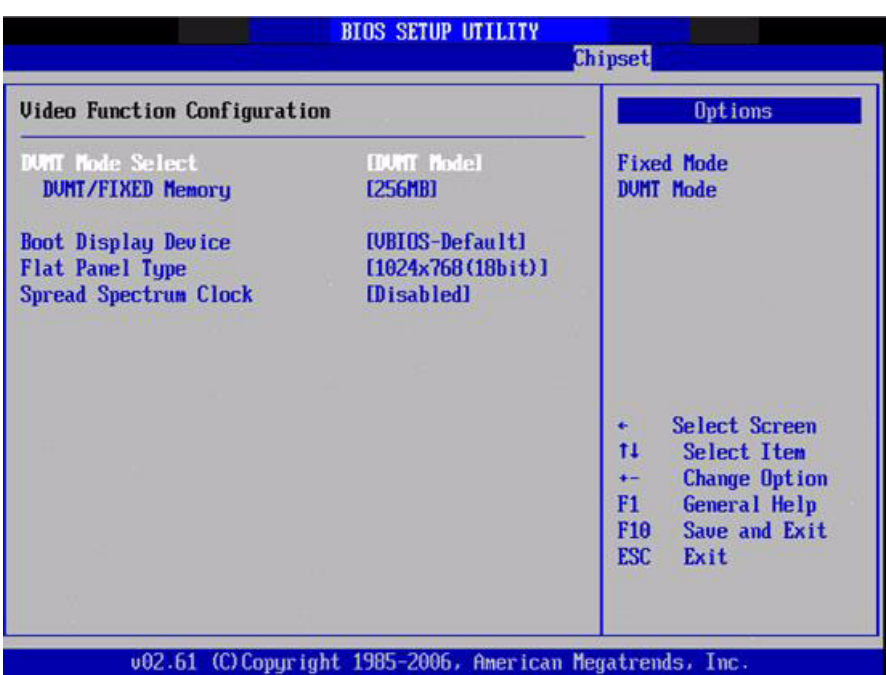

**Figure 3.26 Video function configuration** 

<span id="page-56-0"></span>**DVMT Mode Select** 

Displays the active system memory mode.

**DVMT/FIXED Memory** 

Specify the amount of DVMT / FIXED system memory to allocate for video memory.

- **Boot Display Device** Select boot display device at post stage.
- **Flat Panel Type** This item allows you to select which panel resolution you wants.

#### **Spread Spectrum Clock**

This item allows you to enables or disables spread spectrum clock.

# <span id="page-57-0"></span>**3.7.2 South Bridge Chipset Configuration**

| South Bridge Chipset Configuration            |               | Options                              |
|-----------------------------------------------|---------------|--------------------------------------|
| USB Functions                                 | [8 USB Ports] | <b>Disabled</b>                      |
| USB 2.0 Controller                            | [Enahled]     | 2 USB Ports                          |
| Internal LAN 3 Bootroom                       | [Enabled]     | <b>4 USB Ports</b>                   |
| Internal LAN 2 Controller                     | [Enabled]     | <b>6 USB Ports</b>                   |
| Internal LAN 2 Bootroom                       | [Enabled]     | <b>8 USB Ports</b>                   |
| <b>GbE</b> Controller                         | [Enabled]     |                                      |
| <b>GbE LAN Boot</b>                           | [Disabled]    |                                      |
| <b>GbE Wake Up From S5</b>                    | [Disabled]    |                                      |
| <b>HDA</b> Controller                         | [Enabled]     |                                      |
| <b>SMBUS Controller</b>                       | [Enahled]     |                                      |
|                                               |               | <b>Select Screen</b><br>$\leftarrow$ |
| SLP S4# Min. Assertion Width [1 to 2 seconds] |               | 11<br><b>Select Item</b>             |
|                                               |               | <b>Change Option</b><br>$+ -$        |
|                                               |               | <b>General Help</b><br>F1.           |
|                                               |               | F <sub>10</sub><br>Save and Exit     |
|                                               |               | <b>ESC</b><br>Exit                   |

**Figure 3.27 South Bridge Configuration**

<span id="page-57-1"></span>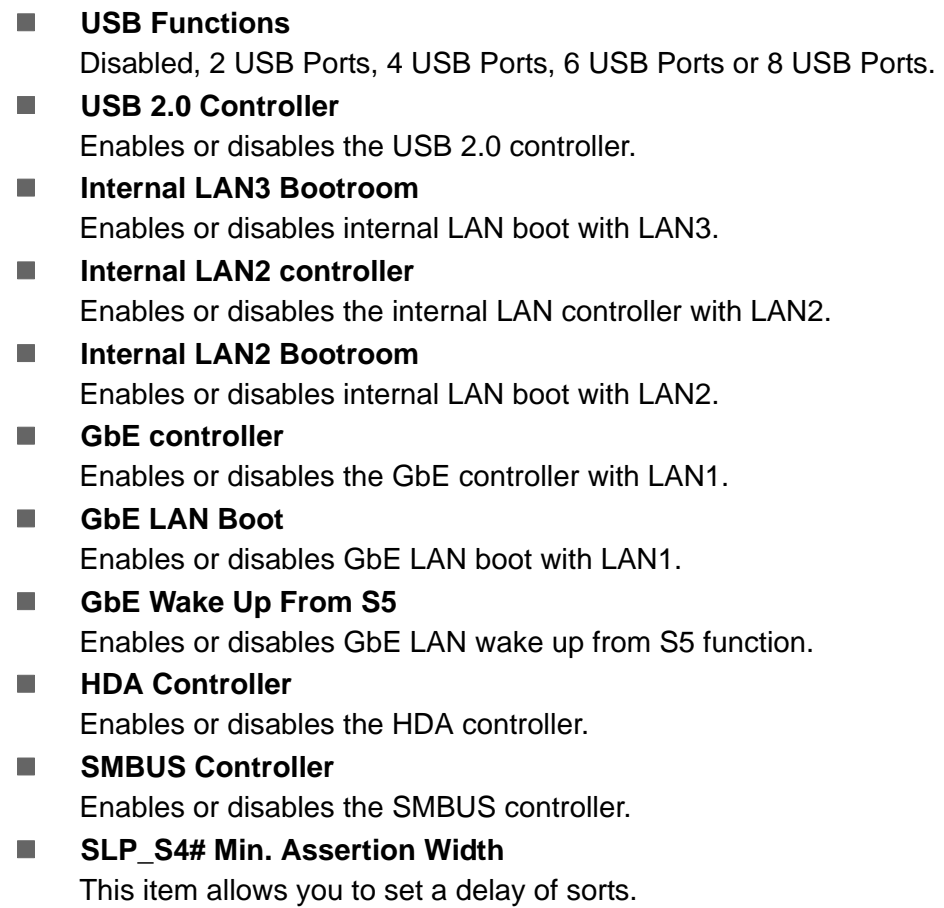

# <span id="page-58-0"></span>**3.8 Exit OS**

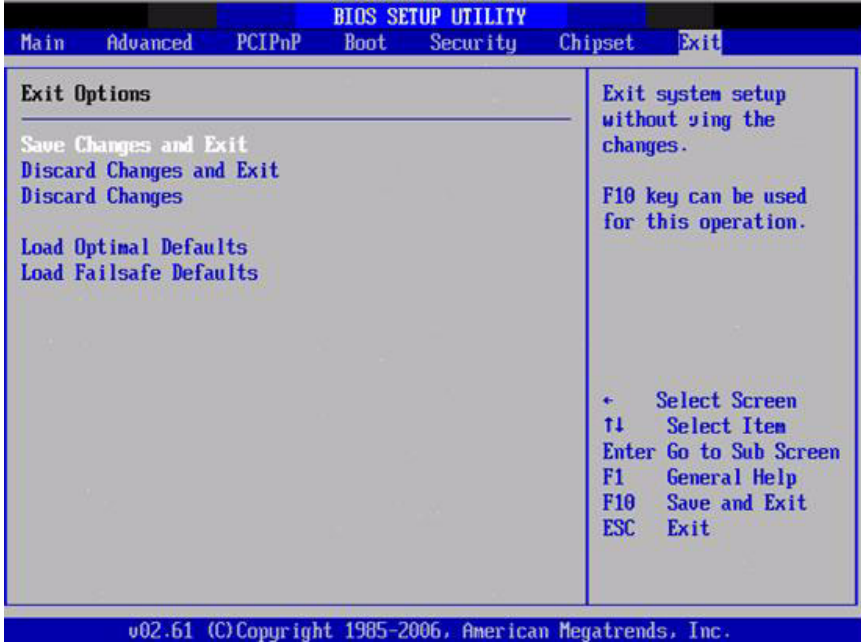

#### **Figure 3.28 Exit Option**

## <span id="page-58-2"></span>**3.8.1 Save Changes and Exit**

<span id="page-58-1"></span>When you have completed system configuration, select this option to save your changes, exit BIOS setup and reboot the computer so the new system configuration parameters can take effect.

- 1. Select Exit Saving Changes from the Exit menu and press <Enter>. The following message appears: Save Configuration Changes and Exit Now? [Ok] [Cancel]
- 2. Select Ok or cancel.

#### <span id="page-58-3"></span>**3.8.2 Discard Changes and Exit**

Select this option to quit Setup without making any permanent changes to the system configuration.

- 1. Select Exit Discarding Changes from the Exit menu and press <Enter>. The following message appears: Discard Changes and Exit Setup Now? [Ok] [Cancel]
- 2. Select Ok to discard changes and exit. Discard Changes
- 3. Select Discard Changes from the Exit menu and press <Enter>.

## <span id="page-58-4"></span>**3.8.3 Load Optimal Defaults**

The ARK-3360 automatically configures all setup items to optimal settings when you select this option. Optimal Defaults are designed for maximum system performance, but may not work best for all computer applications. In particular, do not use the Optimal Defaults if your computer is experiencing system configuration problems. Select Load Optimal Defaults from the Exit menu and press <Enter>.

## <span id="page-59-0"></span>**3.8.4 Load Fail-Safe Defaults**

The ARK-3360 automatically configures all setup options to fail-safe settings when you select this option. Fail-Safe Defaults are designed for maximum system stability, but not maximum performance. Select Fail-Safe Defaults if your computer is experiencing system configuration problems.

- 1. Select Load Fail-Safe Defaults from the Exit menu and press <Enter>. The following message appears: Load Fail-Safe Defaults? [OK] [Cancel]
- 2. Select OK to load Fail-Safe defaults.

ARK-3360 User Manual 50

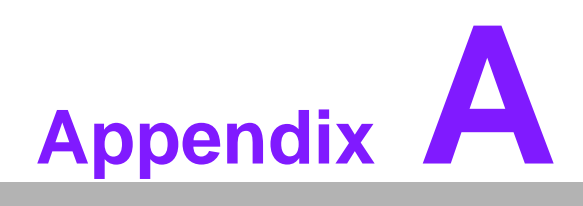

<span id="page-62-0"></span>**<sup>A</sup> ARK-3360L COM2 RS422/485 Communication Setting Procedure**

# <span id="page-63-0"></span>**A.1 ARK-3360L COM2 RS422/485 Communication Setting Procedure**

<span id="page-63-1"></span>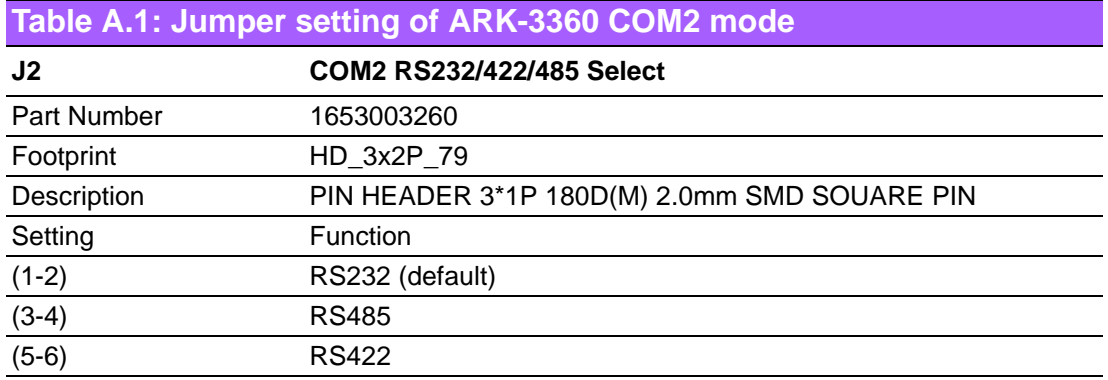

The default COM2 cable is only for RS-232, if you want to use RS-422/485, please follow the following steps to use RS-422/485.

1. Unscrew the screws and frames to open the case, as shown in the figures below.

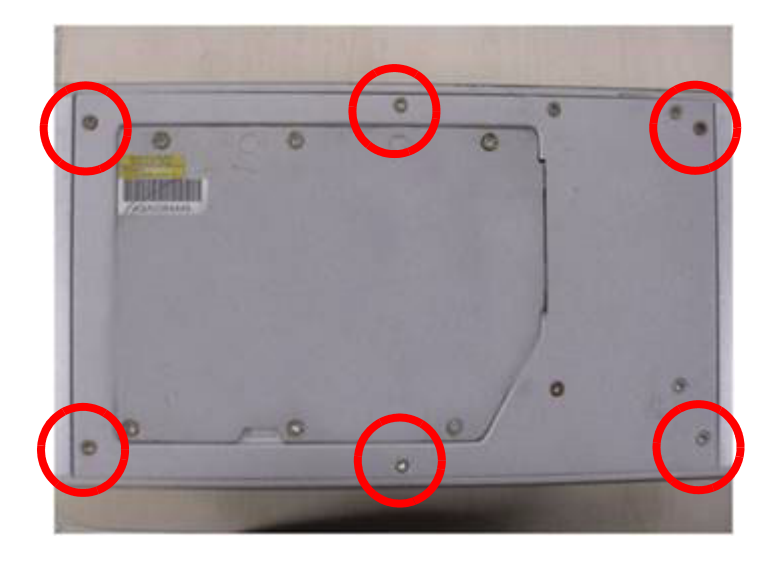

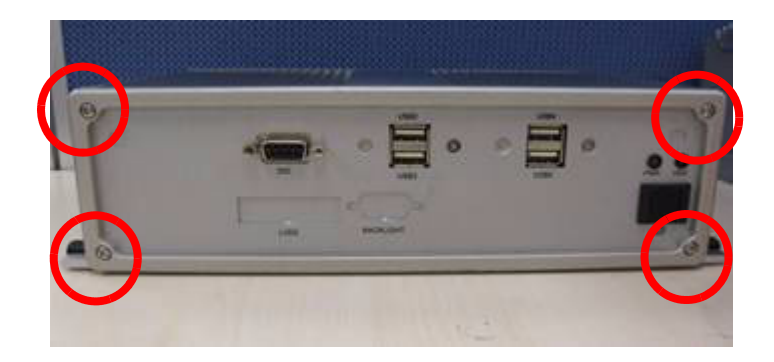

2. Unscrew the screws to open the top cover, as shown in as shown in the figures below.

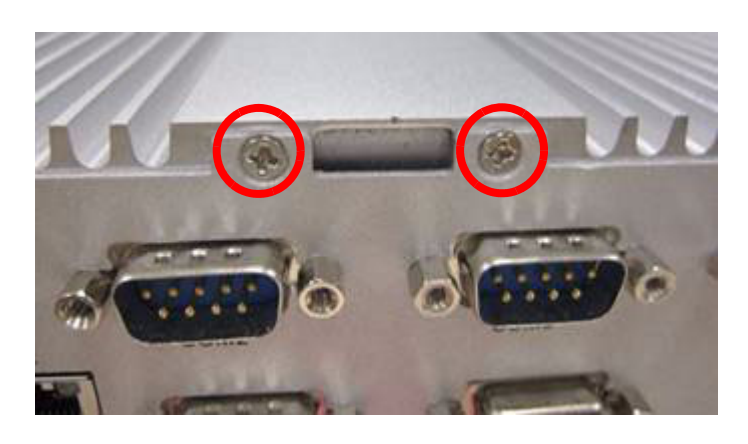

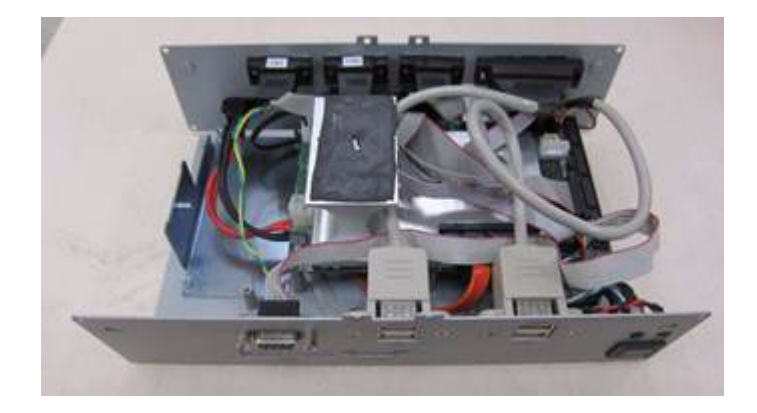

3. After remove the top cover, you will find COM2 cable, as shown in the figure below.

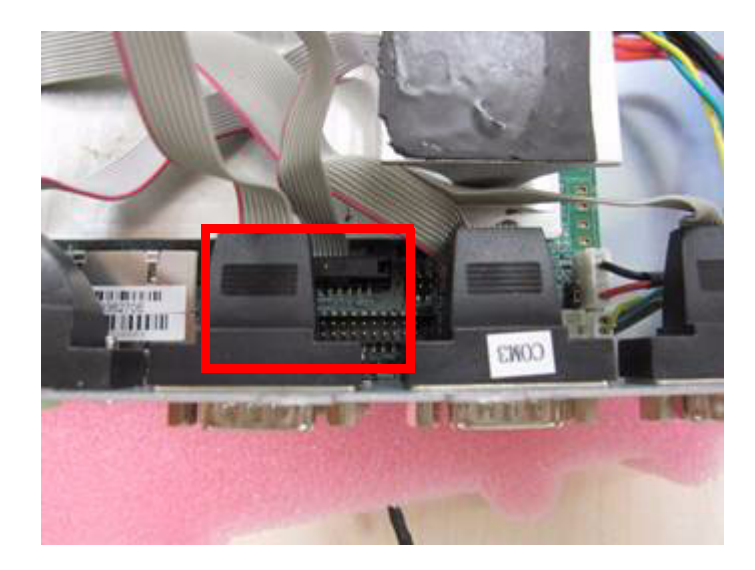

4. Please replace the internal COM2 cable by new cable (Part Number: 1700001967), and adjust jumper 2 (Figure 6).

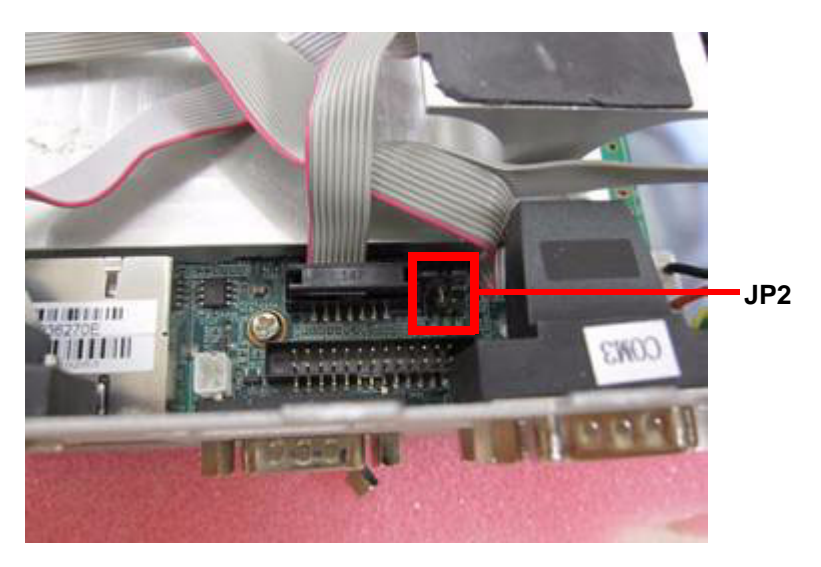

5. Finally, you can screw the new COM2 cable on the front panel and screw all screws back.

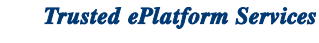

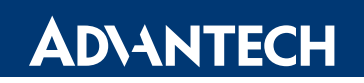

# **www.advantech.com**

**Please verify specifications before quoting. This guide is intended for reference purposes only.**

**All product specifications are subject to change without notice.**

**No part of this publication may be reproduced in any form or by any means, electronic, photocopying, recording or otherwise, without prior written permission of the publisher.**

**All brand and product names are trademarks or registered trademarks of their respective companies.**

**© Advantech Co., Ltd. 2010**